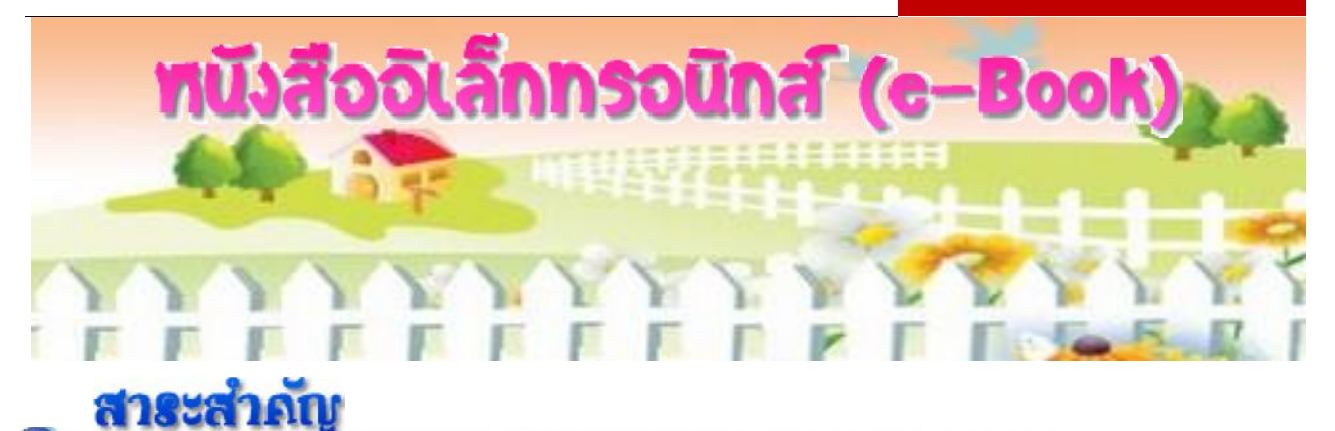

หนังสืออิเล็กทรอนิกส์ (e-Book) เป็นเอกสารดิจิตอลที่มีลักษณะคล้ายหนังสือจริง ประกอบไปด้วย ้ตัวอักษร ภาพนิ่ง ภาพเคลื่อนไหว เสียงดนตรี และเสียงอื่นๆ สามารถเผยแพร่บนเครือข่ายอินเทอร์เน็ตได้

การเรียกใช้โปรแกรม Flip Album 6.0 Pro เหมือนกับการเรียกใช้โปรแกรมทั่ว ๆ ไป จาก สตาร์ทเมนู ภายในหน้าต่างโปรแกรม Flip Album 6.0 Pro ประกอบไปด้วยส่วนประกอบของโปรแกรม มากมาย แต่ละส่วนจะเป็นคำส่งการใช้งานโปรแกรม

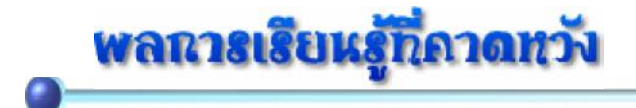

- 1. อธิบายความหมายของหนังสืออิเล็กทรอนิกส์ (e-Book)ได้ (K)
- 2. อธิบายประโยชน์และความสามารถของโปรแกรม Flip Album 6.0 Pro ได้ (K)
- 3. อธิบายส่วนประกอบของโปรแกรม Flip Album 6.0 Pro ได้ (K)
- 4. มีทักษะในการเรียกใช้และใช้งานส่วนประกอบของโปรแกรม Flip Album 6.0 Pro (P)
- $5.$  มีความรับผิดชอบและมีเจตคติที่ดีต่อการใช้โปรแกรม Flip Album 6.0 Pro (A)

# **Groslutanta Fip Album 6.0 Pro**

ิการพัฒนา Multimedia e-Book มีซอฟต์แวร์ช่วยหลายตัว โดยซอฟต์แวร์ที่โดดเด่นตัวหนึ่งคือ Flip Album ซึ่งปัจจุบันได้พัฒนามาเป็น Flip Album 6.0 โดยความสามารถของโปรแกรมที่ทำให้การนำเสนอ สื่อออกมาในรูปแบบ 3D Page-Flipping interface และมีชื่อเรียกเฉพาะว่า Flipbook ผลงานที่ได้นี้ สื่อออกมาในรูปแบบ 3D Page-Flipping interface และมีชื่อเรียกเฉพาะว่า Flipbook ผลงานที่ได้นี้<br>สามารถนำเสนอได้ทั้งแบบ Offline ด้วยความสามารถ Auto Run อัตโนมัติ และ Online ผ่านโปรแกรม แสดงผลเฉพาะ Flip Viewer 2002 ที่ 2None ซึ่งสูงคนได้มีพิมษณะเจ้า Flip Abum 6.0 โดยขวยสำหน่วยกับคอฟเล็กที่ที่คอฟ โดยขวยสำหน่วยก็คอฟเล็กที่<br>2None ซึ่งสูงคนได้มีพิมษณะเจ้า Flip Abum 6.0 โดยขวยสำหน่วยกล่างกับคอฟเล็กที่ที่สามารถนำแหน่งได้ขึ้นของเป็น

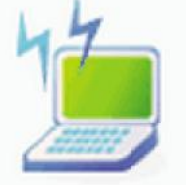

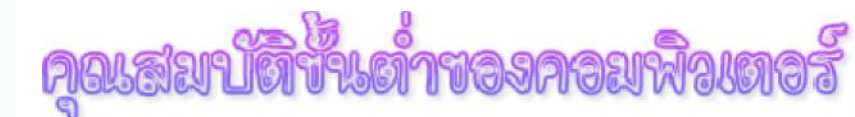

- o ระบบปฏิบัติการ Windows 98/2000/Me/XP
- ้ว คอมพิวเตอร์ IBM PC compatible หน่วยประมวลผล Pentium II 300 MHz
	- หน่วยความจำแรมอย่างต่ำ 128 MB
	- หน่วยความจำแรมอย่างต่ำ 128 MB<br>- พื้นที่ว่างของฮาร์ดดิสก์อย่างต่ำ 100 MB
	- การ์ดแสดงผล 16-bit
	- $-$  จอภาพที่มีความละเอียดไม่น้อยกว่า 800 ? 600 pixels

ในการสร้าง e-Book เราจำเป็นต้องเตรียมองค์ประกอบต่าง ๆ ให้พร้อมเพื่อช่วยให้การทำงานของเรารวดเร็ว ยิ่งขึ้น โดยมีแหล่งข้อมลต่าง ๆ ดังนี้

- การเตรียมข้อมูลในส่วนของเนื้อหาซึ่งอาจจะอยู่ในรูปแบบของไฟล์ Microsoft Word , Excel และ Power Point - การ์คแสดงผล 16-bit<br>- จอภาพที่มีความละเอียดไม่น้อยกว่า 800 ? 600 pixels<br>เว้าง e-Book เราจำเป็นต้องเตรียมองค์ประกอบต่าง ๆ ให้พร้อมเพื่อช่วยให้การทำงานของ<br>โดยมีแหล่งข้อมูลต่าง ๆ ดังนี้<br>เตรียมข้อมูลในส่วนของเนื้อหาซึ่งอาจจะ
- ไฟล์ รูปภาพ เช่นหนังสือ ภาพประกอบเนื้อหา , หน้าปกหนังสือ หรือรูปClip Art ซึ่งอยู่ในรูปของ ไพล์ .JPG, .GIF , .WMF, .TIFF, .PSD , .BMP และ. PNG เป็นต้น
- $-$  ไฟล์ม้ลติมีเดีย เช่น ไฟล์เสียงในรูปแบบของไฟล์ .MP3 , .WAVE และ<code>MIDI</code> เป็นต้น ์ ขั้นตอนการสร้างแหล่งที่เก็บข้อมลต่าง ๆ คังนี้ เลือกไดร์ฟที่ จะเก็บข้อมูล เช่น ไดร์ฟ D หรือ E แล้วคลิกขวาที่เมาส์ หลังจากนั้น เลือก New > Folder ตั้งชื่อโฟลเดอร์ แล้วนำไฟล์ทั้งหมดเก็บไว้ในโฟลเดอร์ดังกล่าว ี<br>การสร้างแหล่งที่เก็บข้อมูลต่าง ๆ ดังนี้<br>กร์ฟที่ จะเก็บข้อมูล เช่น ไดร์ฟ D หรือ E แ<br>New > Folder ตั้งชื่อโฟลเดอร์ แล้วนำไฟ<br>Foreign Language Area : Nongmuangwittava Scl

## <u>แบบทคสอบก่อนเรียน</u>

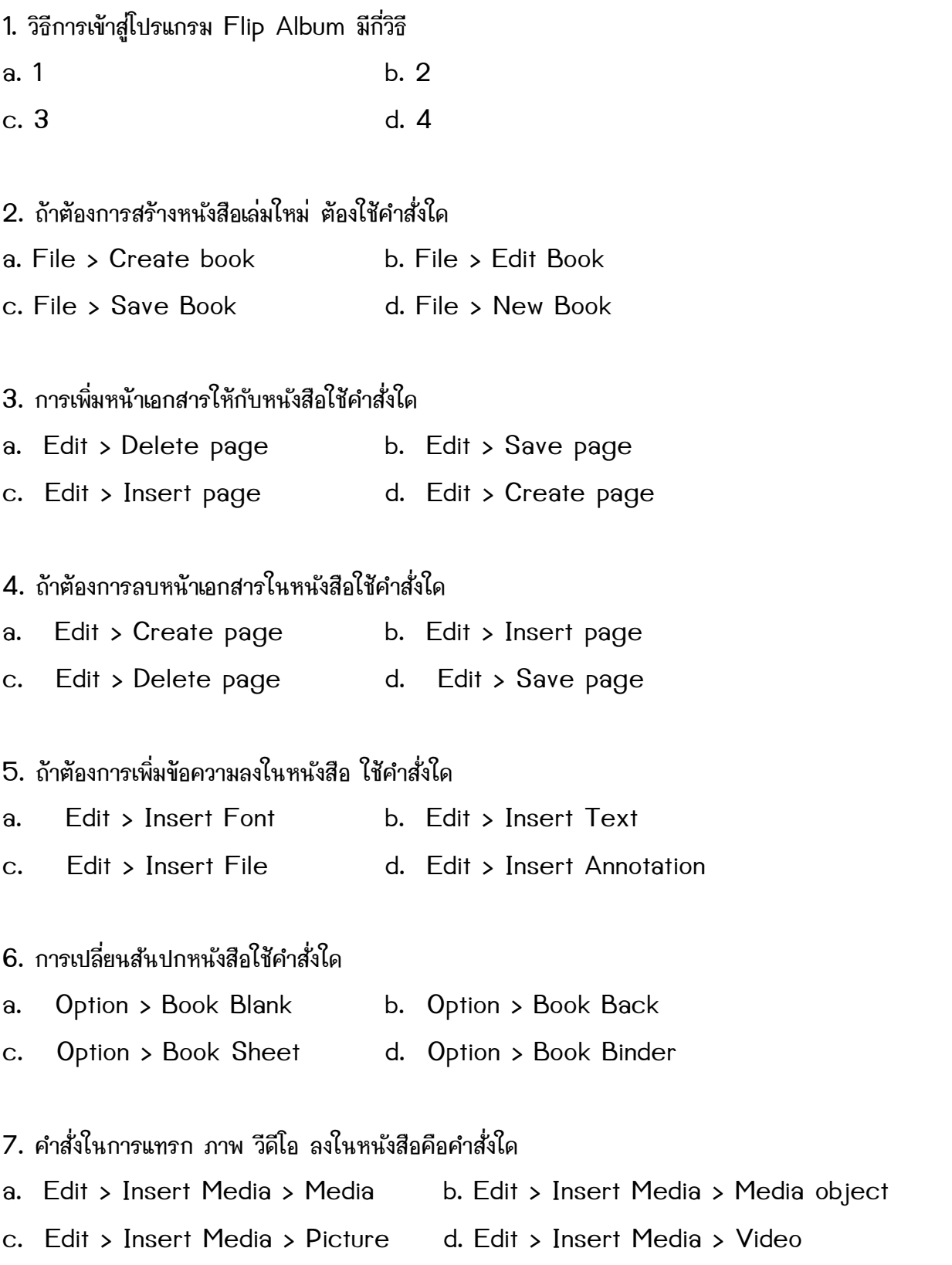

- $8.$  การปรับแต่งปกหน้าปกหลังของหนังสือ ใช้คำสั่งใด
- a. Option > Set Book Option > Page Margin
- b. Option > Set Book Option > Page Background
- c. Option > Set Book Option > Page Book Cover
- d. Option > Set Book Option > Display

#### 9. การบันทึกหนังสือที่สร้างแล้วจะได้สิ่งใดบ้าง

- a. 2 File 1 Folder b. 1 File 2 Folder
- c. 2 File 2 Folder d. 1 File 1 Folder
- 10. เมื่อสร้าง CD เสร็จแล้วถ้าต้องการตรวจสอบชุดนำเสนอให้คลิก ไอคอนใด
- a. Create CD b. Start CD
- c. Bulild CD d. New CD

# การวางโครงสร้างของหนังสืออิเล็กทรอนิกส์ (e-Book)

ี ก่อนการสร้าง e-Book นั้นการออกแบบและวางโครงสร้างโดยรวมของเนื้อหาวิชาถือเป็นสิ่งสำคัญอันดับแรก ้เพราะโครงสร้างของเนื้อหาดังกล่าวจะมีความสัมพันธ์โดยตรงในการเข้าถึง เนื้อหา ดังนั้นผู้จัดทำควรออกแบบ และจัดวางโครงสร้างที่จะนำมาสร้างเป็น e-Book ก่อน โดยอาจใช้หลักการพื้นฐานของการจัดรูปแบบของ หนังสือ เช่น

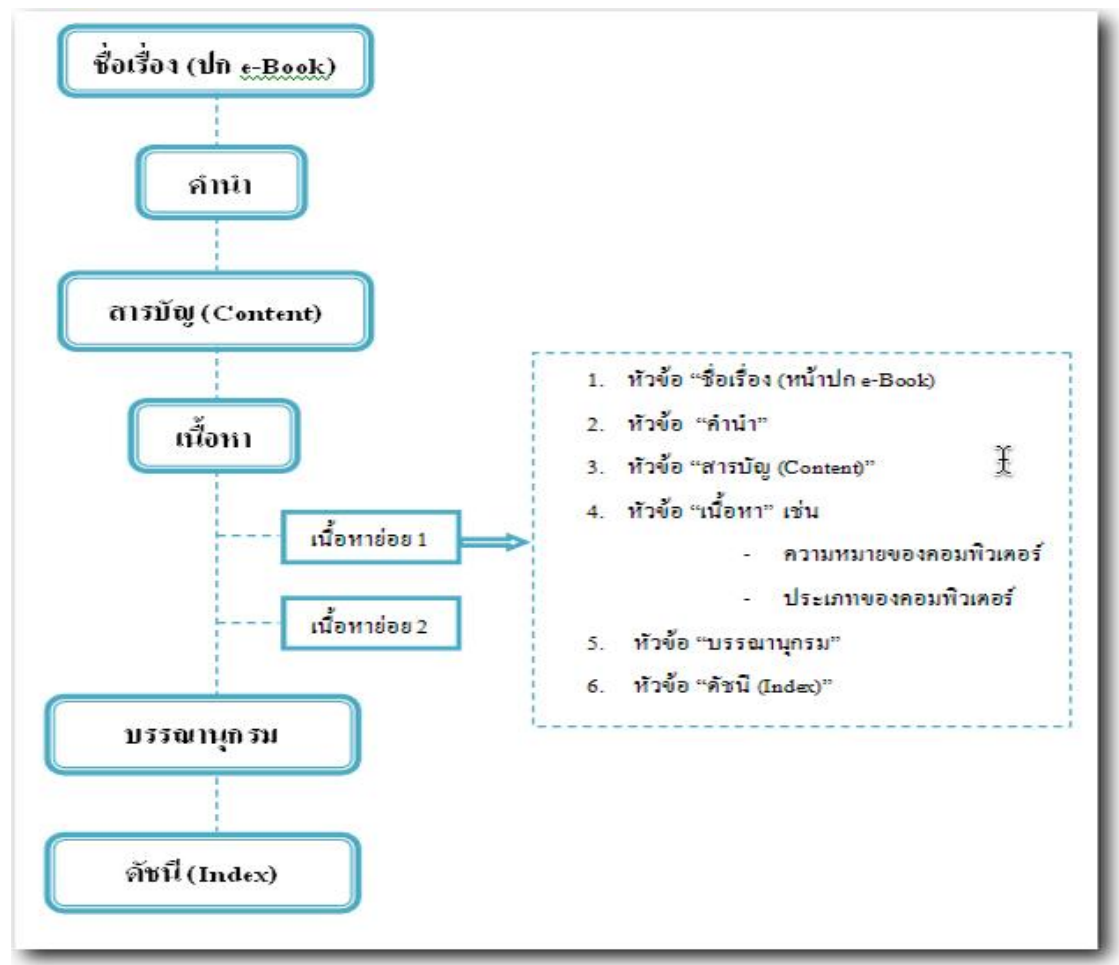

## รายละเอียคของแต่ละหัวข้อ

- 1. ชื่อเรื่อง หรือ ปก e-Book แสดงชื่อเรื่องของเนื้อหาที่จะนำเสนอ รายชื่อผ้จัดทำ
- 2. คำนำ กล่าวถึงรายละเอียดโดยรวมของเนื้อหา และวัตถุประสงค์ของการจัดทำ e-Book
- 3. สารบัญ แสดงถึงหัวข้อหลักและหัวข้อย่อยทั้งหมดของ e-Book โดยโปรแกรม Flip Album จะ กำหนดหน้านี้โดยอัตโนมัติและชื่อว่า Content
- 4. เนื้อหา จะนำเสนอเนื้อหาทั้งหมดที่จะนำเสนอ จัดทำเนื้อหาออกเป็นหัวข้อย่อยเพื่อง่ายต่อการอ่านของ ผู้อ่าน หรืออาจนำเสนอในรูปแบบของไฟล์รูปภาพและไฟล์เสียง มาประกอบ เป็นต้น
- 5. บรรณานกรม คือ ส่วนที่ใช้ในการอ้างอิงถึงรายชื่อหนังสือที่นำมาใช้ประกอบในการจัดทำ e-Book
- 6. ดัชนี หรือ Index คือ ส่วนที่แสดงรายชื่อของหัวข้อในแต่ละหน้าและหมายเลขหน้าของ e-Book โดยโปรแกรม Flip Album จะกำหนดหน้านี้ให้โดยอัตโนมัติและใช้ชื่อว่า Index

# การสร้าง e-Book

เรียกใช้โปรแกรม Flip Album

¨Ò¡ Start **>** All Programs **>** E-book System **>** Flip Album 6 Pro

 $\triangleright$  Flip Album Pro ดังรูป

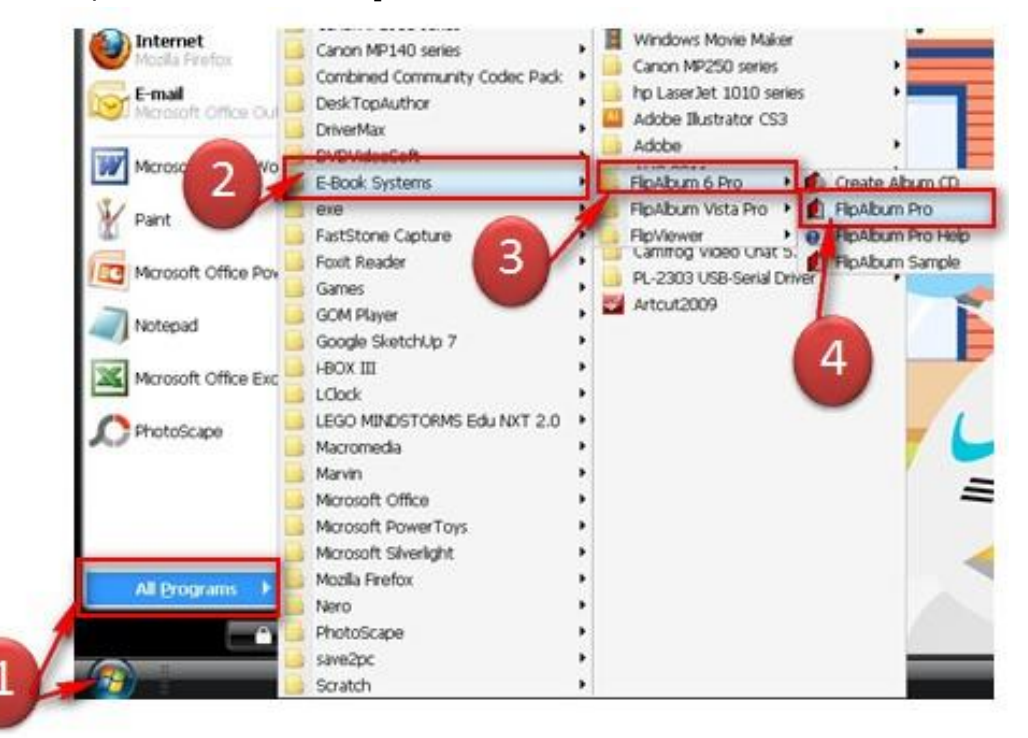

## จะปรากฏหน้าต่างโปรแกรมดังนี้

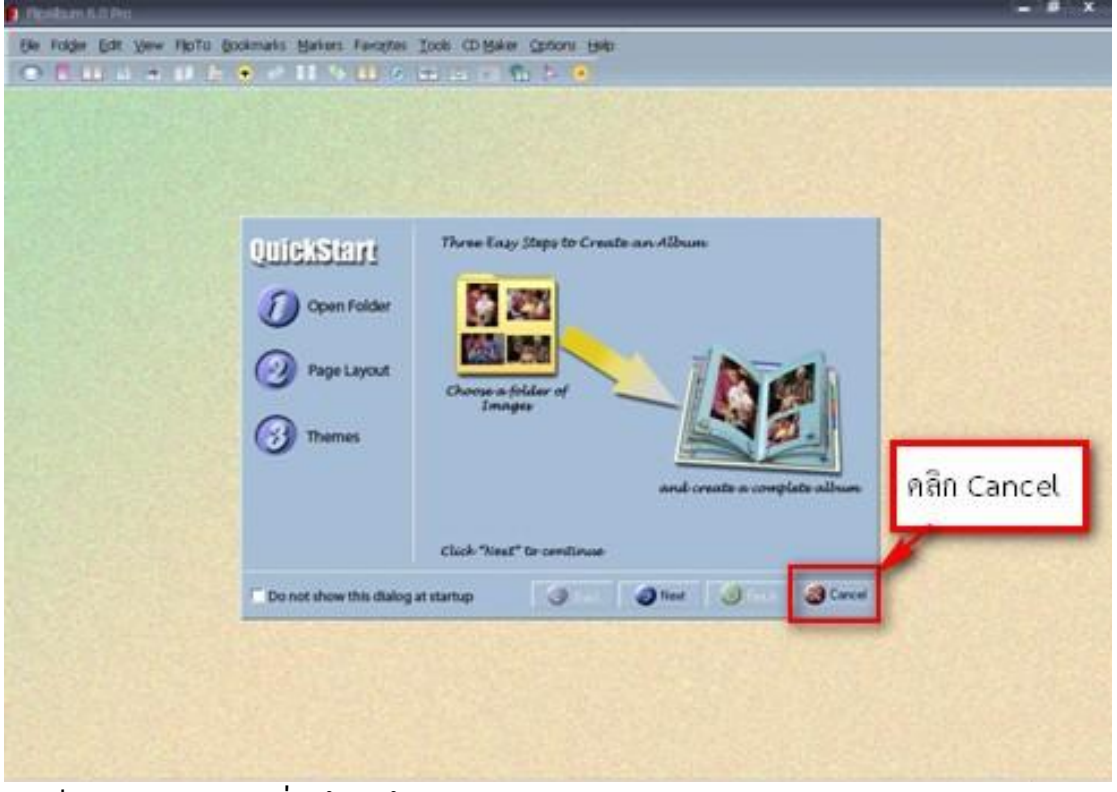

ิ คลิกปุ่ม Cancel เพื่อสร้างหน้าเอกสารแบบกำหนดเอง

จากนั้นคลิกปุ่ม File จะพบหน้าจอของโปรแกรมที่มี จากเมนูบาร์ด้านบนเลือก New Book ส่วนประกอบต่าง ๆ ดังนี้

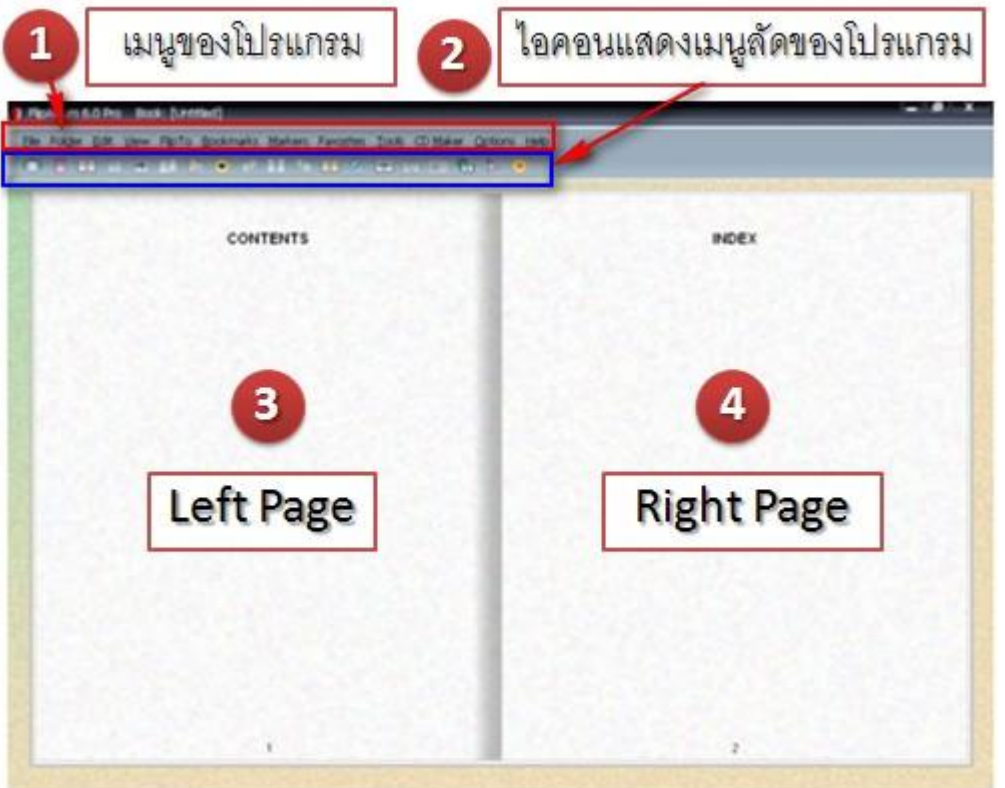

1. แสดงเมนูหลักของโปรแกรม ซึ่งประกอบด้วยเมนูต่าง ๆ ดังนี้1. แสดงเมนูหลักของโปรแกรม ซึ่ง ประกอบด้วยเมนูต่าง ๆ ดังนี้

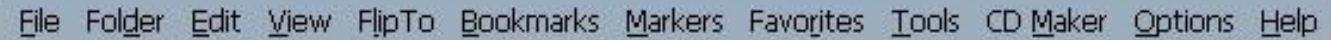

2. แสดงไอคอนของเมนูลัดซึ่งประกอบด้วยเมนูต่าง ๆ ดังนี้

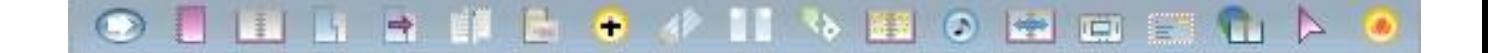

3. แสดงหน้ากระดาษด้านซ้ายของหนังสือ (Left Page) ซึ่งผู้ใช้งานโปรแกรม Flip Album จะต้องเข้าใจ ้ว่าขณะนี้เรากำลังทำงานอยู่ที่หน้าไหนของหนังสือ เพื่อจะได้เพิ่มหรือลบหน้ากระดาษและนำเนื้อหามาจัดวางได้ ถูกต้อง

4. แสดงหน้ากระดาษด้ายขวาของหนังสือ (Right Page)

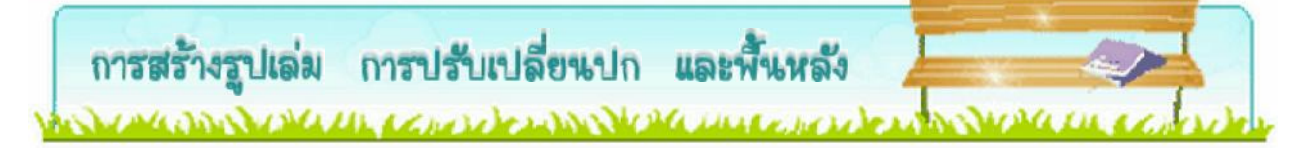

## การเลื่อนหน้ากระดาษ

้คลิกบนหน้ากระดาษด้านขวา 1 ครั้ง เพื่อดูหน้าถัดไปคลิกบนหน้ากระดาษด้านซ้าย 1 ครั้ง เพื่อย้อนกลับ ไปดูหน้าที่ผ่านมาเลื่อนเมาส์ไปชี้ที่ขอบหนังสือ ด้านซ้ายหรือด้านขวา เพื่อเลือกหน้าที่จะเปิดคลิกปุ่มขวาของ เมาส์ บนหน้ากระดา เพื่อเลือกคำสั่ง Flip To ดังนี้

- Front Cover เลื่อนไปตั้งหน้าปก
- เลื่อนไปยังปกหลัง **Back Cover**
- เลื่อนไปยังหน้าสรป Overview
- เลื่อนไปยังหน้าสารบัญ Content
- เลื่อนไปย้งหน้าแรกของเอกสาร **First Page**
- เลื่อนไปหน้าดัชนี Index

### การปรับเปลี่ยนปกหนังสือ

เราสามารถปรับเปลี่ยนปกหนังสือได้จากคำสั่งบนแถบเมนูบาร์ Option > Set Book Option ดังรูป

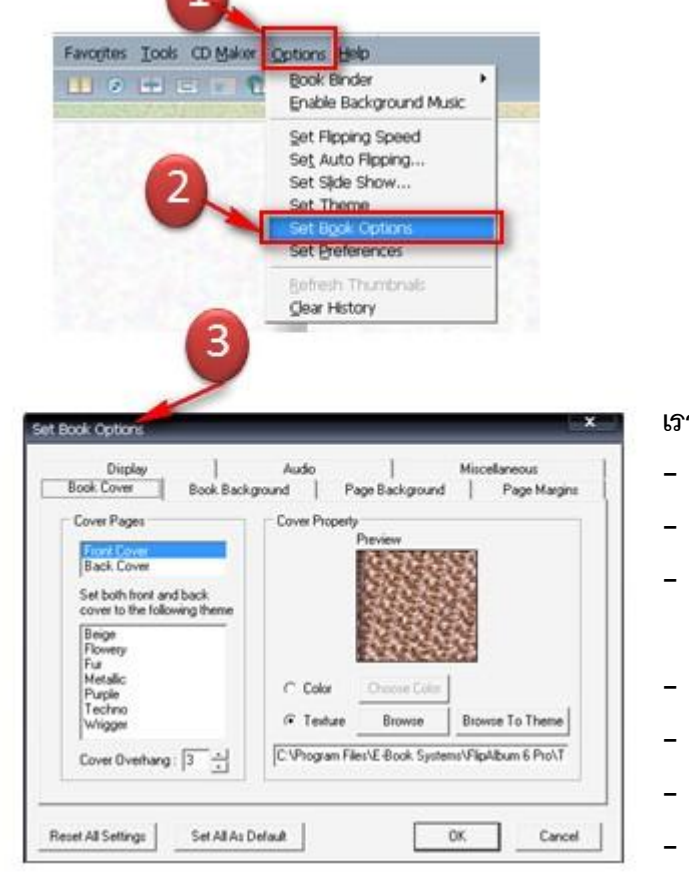

## เราสามารถปรับค่าต่าง ๆ ได้จากหน้าต่างนี้ดังนี้ คือ

- Book Cover
- Book Background
- Page Background
- ปรับแต่งหน้าปก <u>ำ|รำแต่งพื้นหลัง</u> <u>ำ|รำแต่งพื้นหลัง</u> หน้ากระดาษ
- ปรับแต่งขอบกระดาษ - Page Margins
- ปรับแต่งการแสดงเลขหน้าและชื่อไฟล์ - Display
- ้ตั้งค่าเสียงต่าง ๆ ในเอกสาร - Audio
- ำไร้บค่าเบ็ดเตล็ด - Miscellaneous

# วิธีการปรับตกแต่งปก e-Book

## วิธีการปรับตกแต่งปก e-Book โดย

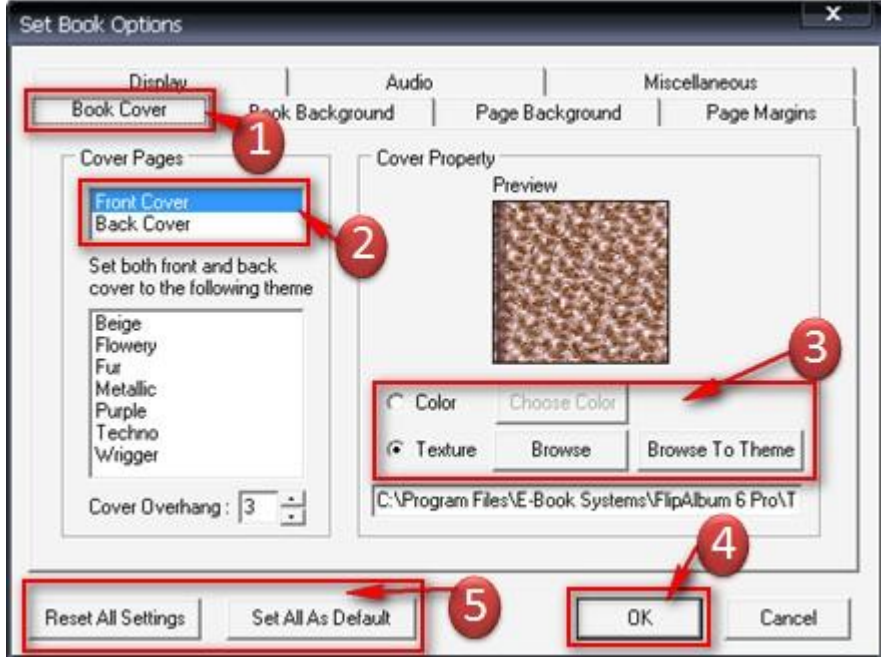

- 1. คลิกแถบ Book Cover เพื่อปรับแต่งปก
- 2. ในส่วนของ Cover Page สามารถเลือกได้ทั้งปกหน้า (Front Cover) และ ปกหลัง (Back Cover) ให้คลิกเลือกลักษณะปกที่ต้องการปรับเปลี่ยน
- 3. ในส่วนของ Cover Property เป็นการปรับเลือกลักษณะของปก คือ
	- Color เปลี่ยนในลักษณะสี สามารถเลือกได้โดยคลิกปุ่ม Choose Color

- Texture เปลี่ยนในลักษณะรูปภาพ ในกรณีนี้ให้คลิกปุ่ม Browse เพื่อค้นหารูปภาพ ที่ได้เตรียมไว้ในเครื่อง หรือ Browse To Theme เพื่อเลือกรูปภาพปกที่มีมากับโปรแกรม 4. คลิก OK เพื่อยืนยันการปร*ั*บเปลี่ยนปก

5. การใช้คำสั่ง Reset All Setting ในกรณีที่ต้องการเลือกการปรับเปลี่ยนปกหนังสือทั้งหมดที่ ทำมา และ Set All Default ในกรณีที่ต้องการให้การปรับเปลี่ยนครั้งนี้กลายเป็นค่าเริ่มต้นของโปรแกรม

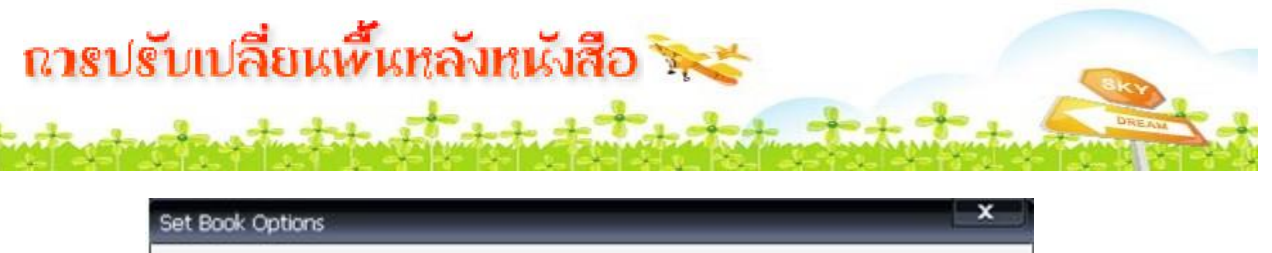

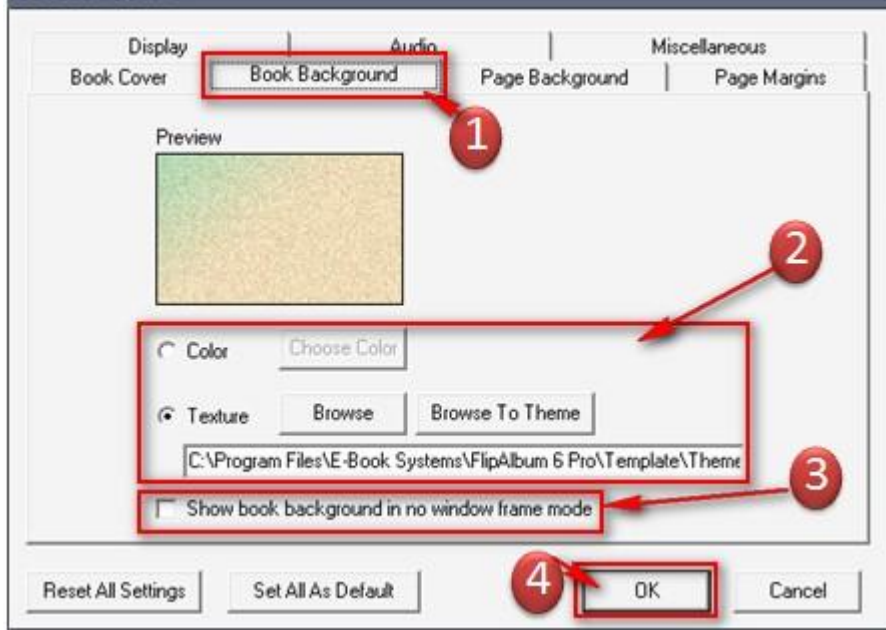

## การปรับเปลี่ยนพื้นหลังหนังสือ

1. คลิกแถบ Book background เพื่อปรับแต่งพื้นหลังหนังสือ

- 2. สามารถปรับเปลี่ยนพื้นหลังหนังสือได้ คือ
	- Color เปลี่ยนในลักษณะสี สามารถเลือกสีของพื้นหลังหนังสือได้โดยคลิกปุ่ม Choose Color

- Texture เปลี่ยนในลักษณะรูปภาพ ในกรณีนี้ให้คลิกปุ่ม Browse เพื่อคันหารูปภาพที่ได้ เตรียมไว้ในเครื่อง หรือ Browse To Theme เพื่อเลือกรูปภาพพื้นหลังที่มีมากับโปรแกรม 3. ทำ เครื่องหมายถูกในช่อง Show book background in no window frame mode เมื่อ ต้องการให้ e-Book แสดงพื้นหลังเมื่ออยู่ในโหมดไม่แสดงหน้าต่าง (no window frame mode)  $\overline{4}$ , คลิก  $\overline{0}$ K เพื่อยืนยันการปรับเปลี่ยนพื้นหลังหนังสือ

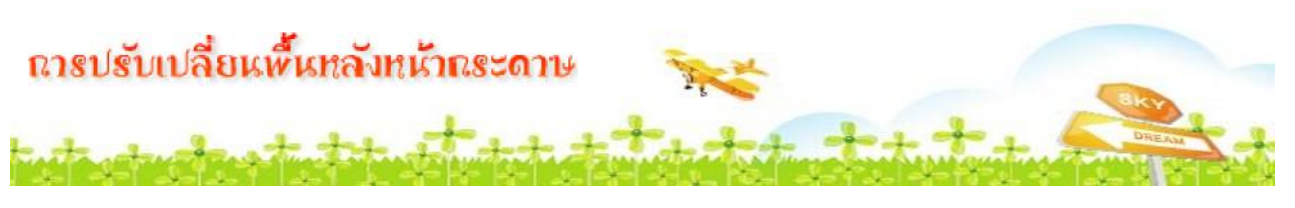

เราสามารถทำการปรับเปลี่ยนสี ของพื้นหลังหน้ากระดาษภายในเอกสารได้รวมทั้งสามารถนำเอารูปภาพมาสร้าง เป็น พื้นหลังของกระดาษได้เช่นกัน โดย

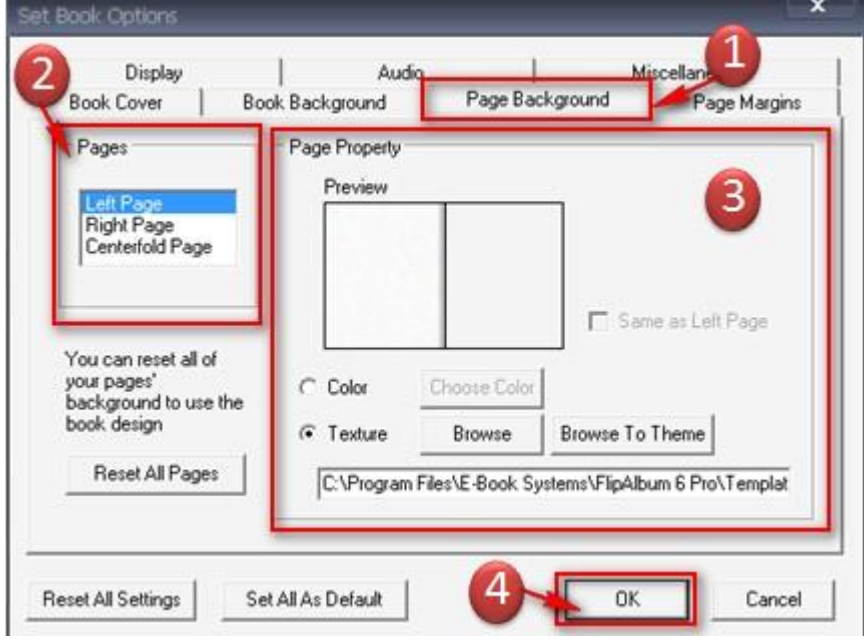

1. คลิกแถบ Page Background เพื่อปรับแต่งพื้นหลังหน้ากระดาษ

2. ในส่วนของ Page สามารถทำการเลือกหน้ากระดาษที่ต้องการปรับเปลี่ยนได้ดังนี้

- Left Page ปรับเปลี่ยนพื้นหลังหน้ากระดาษด้านซ้าย
- Right Page ปรับเปลี่ยนพื้นหลังหน้ากระดาษด้านขวา
- Centerfold Page ปรับเปลี่ยนพื้นหลังหน้ากระดาษหน้าคู่

เมื่อคลิกเลือกลักษณะพื้นหลังหน้ากระดาษที่ต้องการปรับแล้ว ในส่วน PagePropertyจะแสดง 3. ้ตัวอย่างพื้นหลังหน้ากระดาษปัจจุบัน สามารถปรับเปลี่ยนได้ คือ

- Color เปลี่ยนในลักษณะสีสามารถเลือกสีของพื้นหลังหน้ากระดาษได้โดยคลิกปุ่ม Choose Color

- Texture เปลี่ยนในลักษณะรูปภาพ ในกรณีนี้ให้คลิกปุ่ม Browse เพื่อคันหารูปภาพที่ได้ เตรียมไว้ในเครื่อง หรือ Browse To Theme เพื่อเลือกรูปภาพพื้นหลังหน้ากระดาษที่มีมากับโปรแกรม ิ คลิก OK เพื่อยืนยันการปรับเปลี่ยนพื้นหลังหน้ากระดาษ  $\mathbf{\Lambda}$ 

# การปรับเปลี่ยนหนังสือไนลักษณะ Theme

## การปรับเปลี่ยนหนังสือในลักษณะ Theme

นอก จากสามารถกำหนดลักษณะต่าง ๆ ของหนังสือเอง ตามคำสั่ง Set Book Options แล้ว ผู้ใช้ยังสามารถกำหนดลักษณะต่าง ๆ ของหนังสือแบบ Theme ตามที่โปรแกรมมีอยู่ได้อีก ด้วย โดยคำสั่งบนแถบเมนบาร์ Options > Set Theme จะปรากฏหน้าต่างแสดง Theme ของ โปรแกรม คลิกเลือก Theme ที่ต้องการ จากนั้นคลิก OK

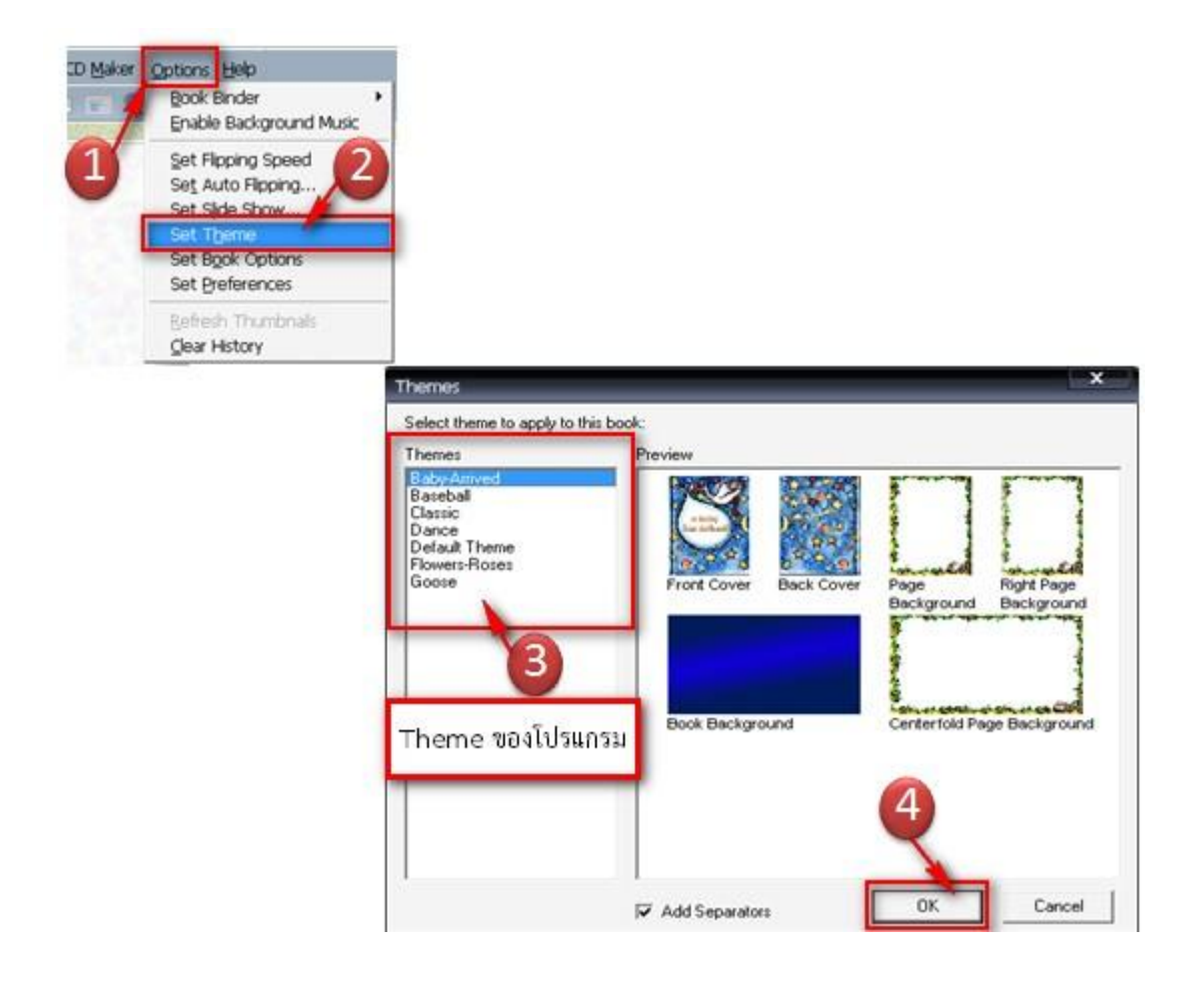

## การเพิ่ม - ลบหน้า e-Book

## <u> การเพิ่มหน้ากระดาษ</u>

้การ เพิ่มหน้ากระดาษลงในหนังสือ สามารถเพิ่มได้โดยไม่จำกัดจำนวนหน้า ทำการเพิ่มโดยคลิกคำสั่งบนแถบ เมนูบาร์ Edit > Insert Page จะปรากฏลักษณะหน้าต่าง ที่สามารถเพิ่มได้ และเลือกหน้าที่ต้องการเพิ่ม

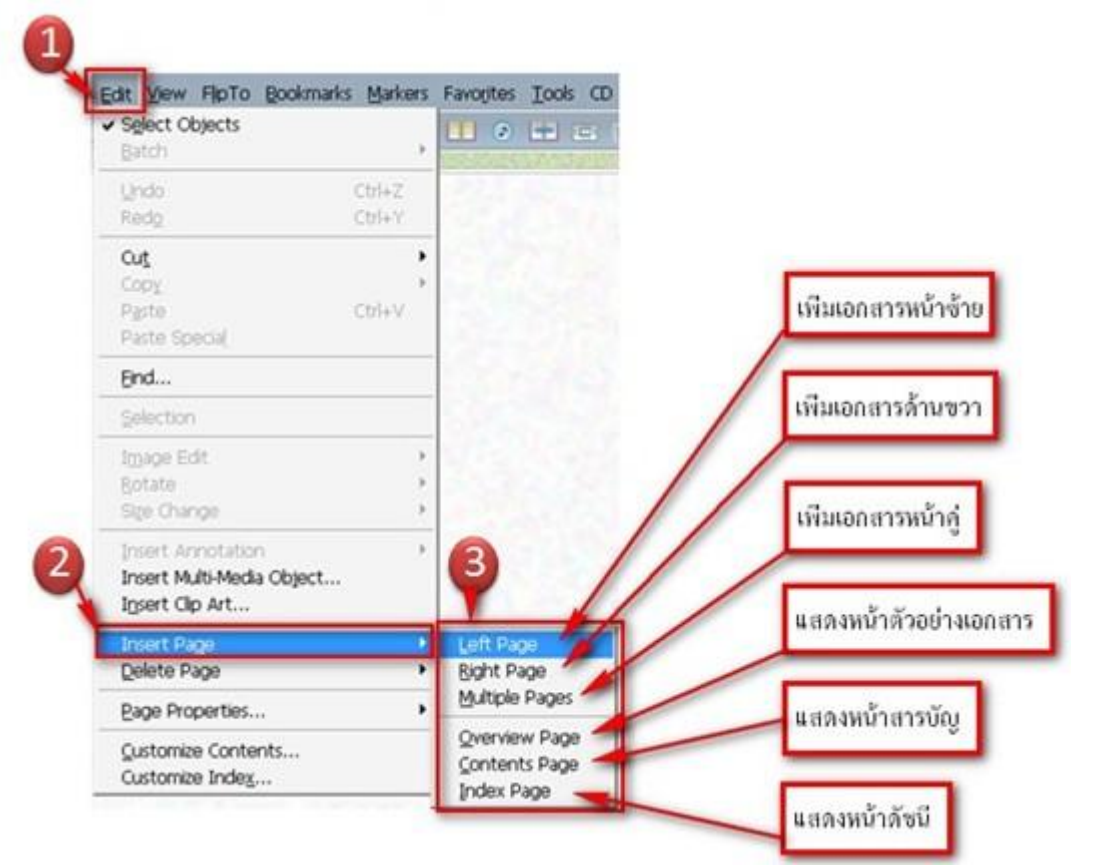

หรือสามารถทำได้อีกวิธีคือ คลิกเมาส์ขวา หน้าที่ต้องการจะเพิ่ม จากนั้นคลิกเลือก Insert Page ตัวอย่าง เช่น ต้องการเพิ่มหน้ากระดาษด้านขวามือ ให้เลื่อนเมาส์ไปวางบนหน้ากระดาษด้าน ขวามือ จากนั้นคลิกเมาส์ขวาเลือก Insert Page จะปรากฏหน้ากระดาษใหม่ขึ้น (Right Page)

## **การลบหน้ากระดาษ**

เมื่อ เราต้องการลบหน้ากระดาษหรือหน้าเอกสารภายในหนังสือ โดยเปิดหน้ากระดาษหรือหน้า ี เอกสารที่ต้องการลบ จากนั้นคลิกคำสั่งบนแถบเมนูบาร์ Edit > Delete Page จะปรากฏหน้าต่าง ที่ สามารถลบได้ คือ

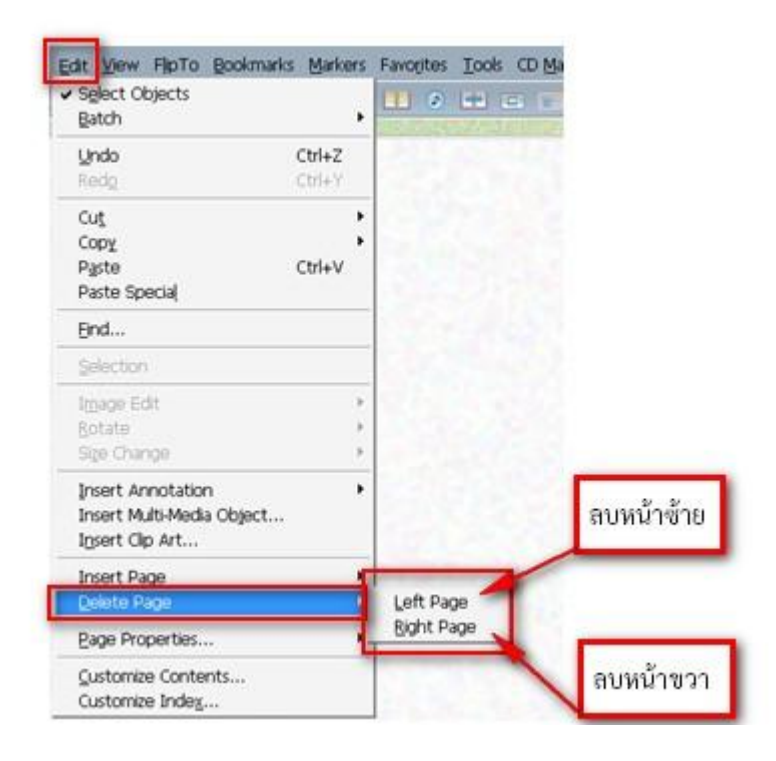

หรือสามารถทำได้อีกวิธีคือ คลิกเมาส์ขวา ในหน้าที่ต้องการจะลบ จากนั้นคลิกเลือก Delete Page ้ตัวอย่าง เช่น ต้องการลบเอกสารหน้าขวามือ ให้เลื่อนเมาส์ไปวางบนหน้ากระดาษด้านขวามือ จากนั้นคลิก เลือก Delete Page หน้าเอกสารด้านขวามือจะถกลบไป เมาส์ขวา

## การจัดการข้อความให้กับ *€-B*ook

## การใส่ข้อความให้กับ e-Book

การใส่ข้อความให้กับ e-Book สามารถทำได้หลายวิธี คือ การพิมพ์

ิ คลิกที่เมน Edit > Insert Annotation แล้วเลือกว่าจะใส่ข้อความลงในหน้ากระดา วิลีที่ 1 ด้านซ้ำย หรือด้านขวา

้คลิกเมาส์เลือกหน้ากระดาษที่ต้องการใส่ข้อความ แล้วคลิกปุ่มขวาของเมาส์เลือกเมนู วิลีที่ 2 Annotate ...

ิ คลิกเมนูรูปดินสอ โดยสังเกตว่าเครื่องมือจะถูกแบ่งครึ่ง ครึ่งซ้ายคือการใส่ข้อความลงบน วิธี ที่ 3 ้กระดาษด้านซ้าย ส่วนครึ่งขวาคือการใส่ข้อความลงบนหน้ากระดาษด้านขวา

หลัง จากนั้นจะปรากภกรอบของข้อความให้พิมพ์เนื้อหาลงไป หากต้องการปรับแต่งขนาด สี และ รูปแบบของตัวอักษร สามารถทำได้โดยใช้เครื่องมือปรับแต่งข้อความเหมือนกับการใช้งานโปรแกรม Microsoft Word ดังรูป

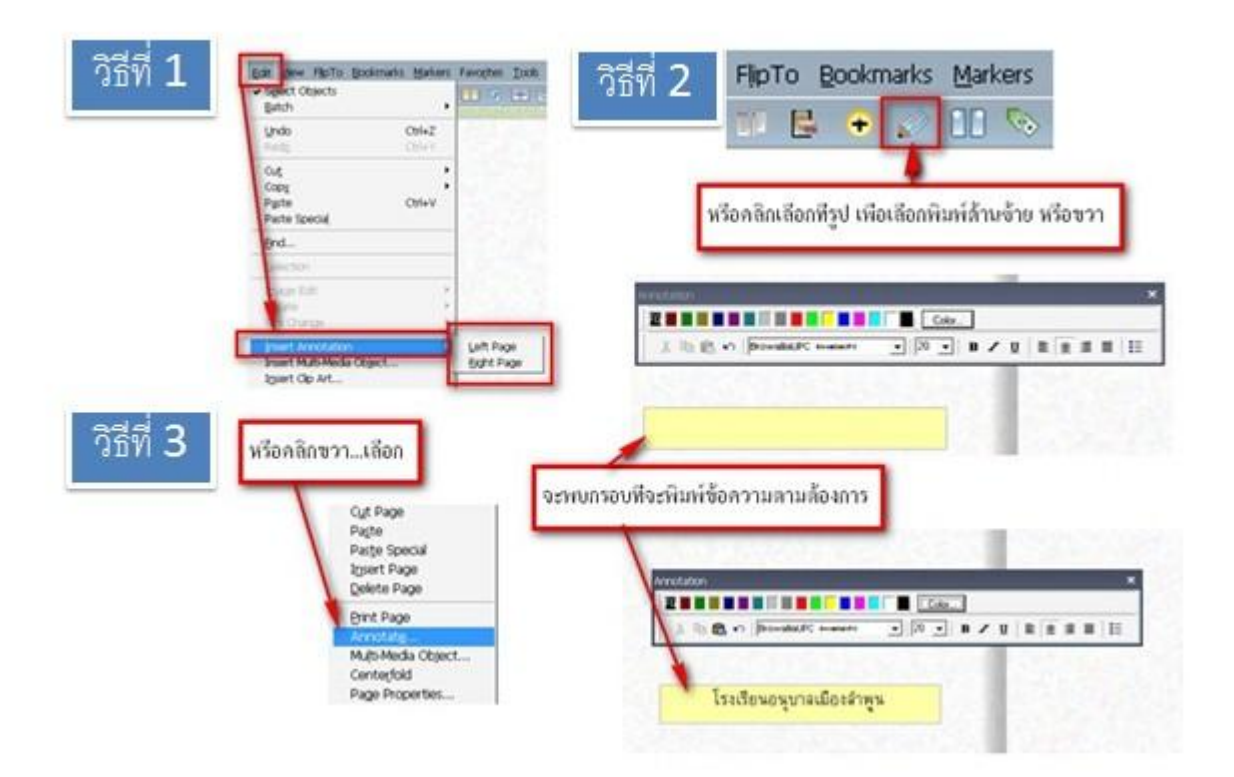

## การแก้ไขและย้ายข้อความ

การแก้ไข ดับเบิ้ลคลิกในกรอบข้อความที่ต้องการแก้ไข เมื่อปรากฏข้อความขึ้น สามารถแก้ไขข้อความได้

การย้าย เลื่อนเมาส์ไปวางในกรอบ จนปรากฏรูปมือ คลิกจับวัตถุ และเลื่อนเมาส์ ย้ายไปยังตำแหน่งที่ต้องการ

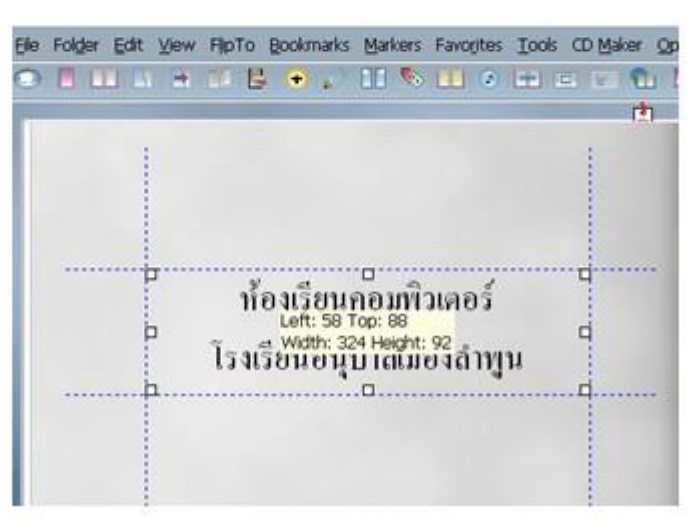

#### การปรับขนาดกรอบข้อความ

- เลื่อนเมาส์ไปวางในกรอบ จนปรากฏรูปมือ
- ้คลิกเมาส์หนึ่งครั้งเพื่อให้ปรากภกรอบข้อความขึ้น
- หำเมาส์ไปชี้ที่ Handle (รูปสี่เหลี่ยมเล็ก ๆ ที่ปรากฏขึ้น 8 จุด)  $\frac{1}{2}$

็จนปรากฏรูปลูกศรซ้าย ขวา n หรือ ขึ้นลง b

้ำปรับลด ขยาย ขนาดของกรอบข้อความได้ตามต้องการ

### การคัดลอกขัดความจากโปรแกรมอื่น

- เปิดโปรแกรม Microsoft Word หรือโปรแกรมอื่นที่ต้องการคัดลอกข้อความ เช่น Web Site
- คัดลอกเอกสารโดยคลิกครอบข้อความ แล้วคลิกเมาส์ขวาเลือกคำสั่ง Copy หรือ Ctrl + C
- สลับจอภาพมายังโปรแกรม Flip Album
- เลือกหน้าเอกสารที่ต้องการวางข้อความที่คัดลอกมา
- คลิกเมาส์ขวาเลือกคำสั่ง Paste หรือ Ctrl + V

.ถ้าหากทำขั้นตอนใดผิดพลาด สามารถยกเลิกและย้อนไปยังขั้นตอนก่อนหน้านั้นได้ โดยการกดปุ่ม Ctrl + Z

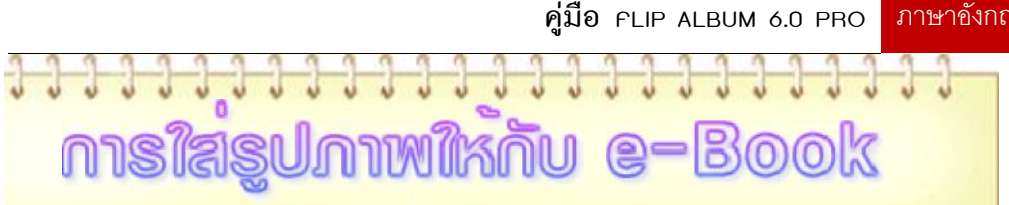

Flip Album รองรับไฟล์รูปภาพเพื่อใช้ในการตกแต่ง e-book ให้มีความสวยงามอย่าง หลากหลาย เช่น GIF , JPG , PNG , BMP , WMF , PSD เป็นต้น วิธีการใส่ภาพให้กับ e-Book สามารถทำได้หลายวิธีดังนี้

วิธีที่ 1 คลิกที่เมนู Edit > Insert Multi-Media Object........ ดังรูป

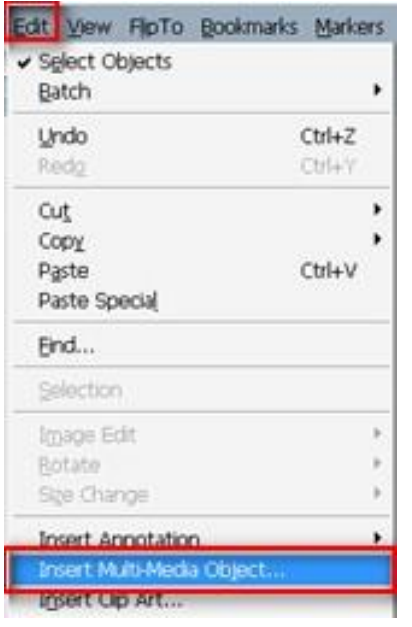

ิ คลิกเมาส์เลือกหน้ากระดาษที่ต้องการใส่รูปภาพ แล้วคลิกปุ่มขวาของเมาส์เลือกเมนู Multi-วิลีที่ 2 MediaObject........ดังรูป

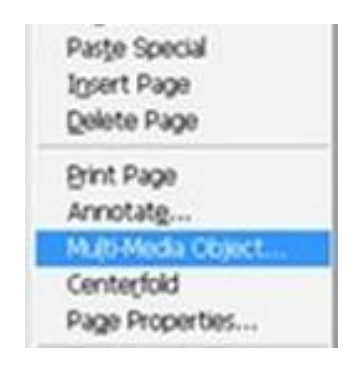

คลิกที่เมนูรูป วิธีที่ 3

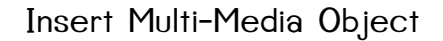

หลังจากที่เลือกเมนูเพื่อใส่ภาพตามวิธีที่ 1 หรือ 2 หรือ 3 แล้วจะปรากฏหน้าต่างขึ้นมา แล้วทำตาม ๆเนตอนดังภาพ

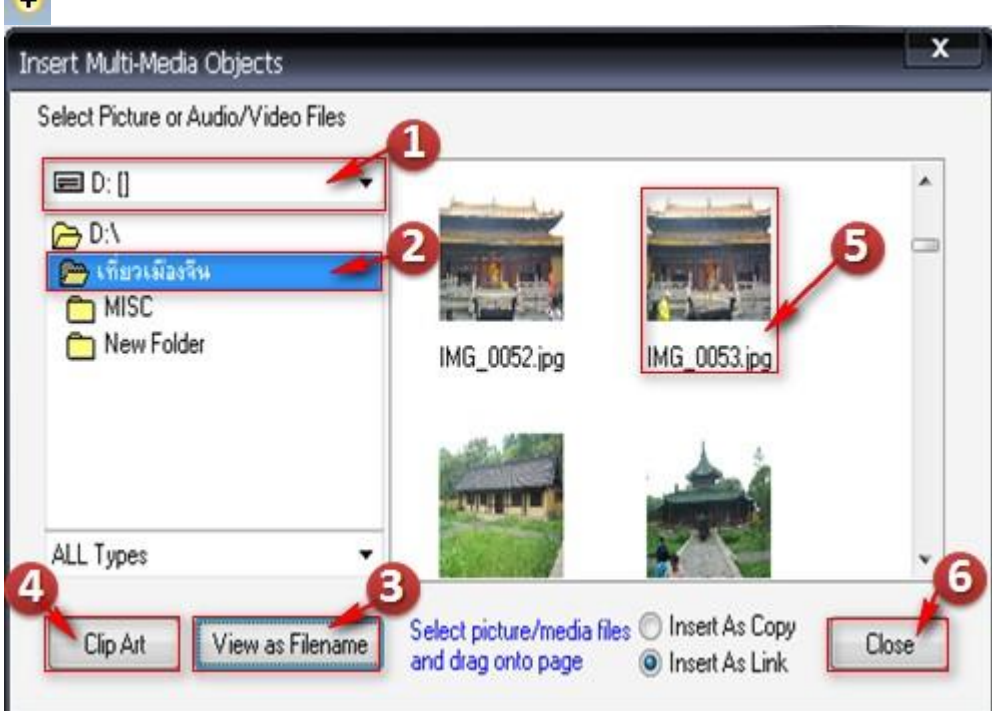

- เลือกไดร์ฟของรูปภาพที่ต้องการวางลงในเอกสาร (ในตัวอย่างเลือกไดร์ฟ D)  $1.$
- เลือกโฟลเดอร์ที่เก็บรูปภาพ (ในตัวอย่างเลือก โฟลเดอร์ เที่ยวเมืองจีน)  $\overline{2}$
- $\overline{3}$ . ี ปรับรูปแบบการดุรูปภาพ ซึ่งสามารถปรับได้ 2 รูปแบบ คือ
	- View as Thumbnail แสดงตัวอย่างภาพ  $\frac{1}{2}$
	- View as Filename แสดงรายชื่อรูปภาพ  $\blacksquare$
- หากต้องการรูปภาพคลิปอาร์ต จากเครื่องคอมพิวเตอร์ ให้คลิกเลือกปุ่ม Clip Art 4.
- เมื่อได้รูปที่ต้องการแล้ว ให้คลิกเมาส์ค้างแล้วลากรูปภาพดังกล่าวมาวางบนหน้าเอกสาร 5.
- ปิดหน้าต่าง Insert Multi-Media Objects โดยคลิกปุ่ม Close 6.

**PA** 

การปรับแต่ง / ย่อและขยายกรอบของรูปภาพสามารถทำได้โดยการคลิกที่รูปภาพ แล้วจะมีกรอบลักษณะของ ้สี่เหลี่ยมจุดไข่ปลาล้อมกรอบรูปภาพให้ใช้เมาส์เลื่อน ย้ายเพื่อจัดวางรูปภาพและสามารถย่อ / ขยายขนาดของ รูปภาพได้โดยคลิกที่จุดของกรอบสี่เหลี่ยม ดังรูป

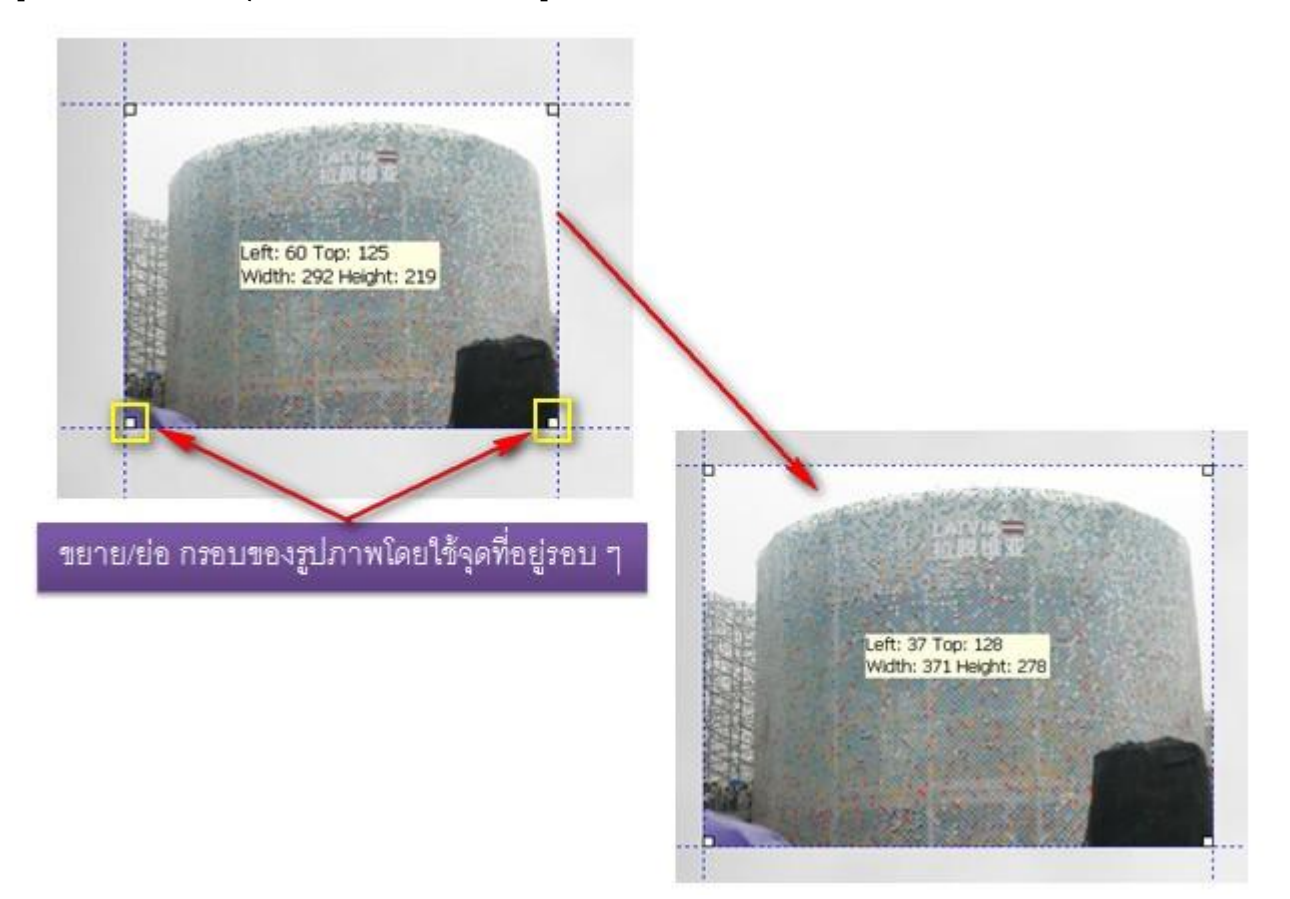

# การแทรกไฟล์เสียงให้กับ e-Book

การแทรกไฟล์เสียงให้กับ e-Book

ไฟล์เสียงที่สามารถใช้งานกับ โปรแกรม Flip Album คือไฟล์ในรูปแบบของ .MP3 , .WAVE และ. MIDI เป็นต้น และการแทรกไฟล์เสียงสามารถทำได้หลายวิธี เช่นเดียวกับการใส่ภาพ เพียงแต่เราเลือกไฟล์ เสียงที่เราต้องการ โดยคลิกเข้าสู่เมนู Insert Multi-Media Objects ด้วยวีการใดก็ได้ แล้วทำตาม ขั้นตอนด้านล่าง

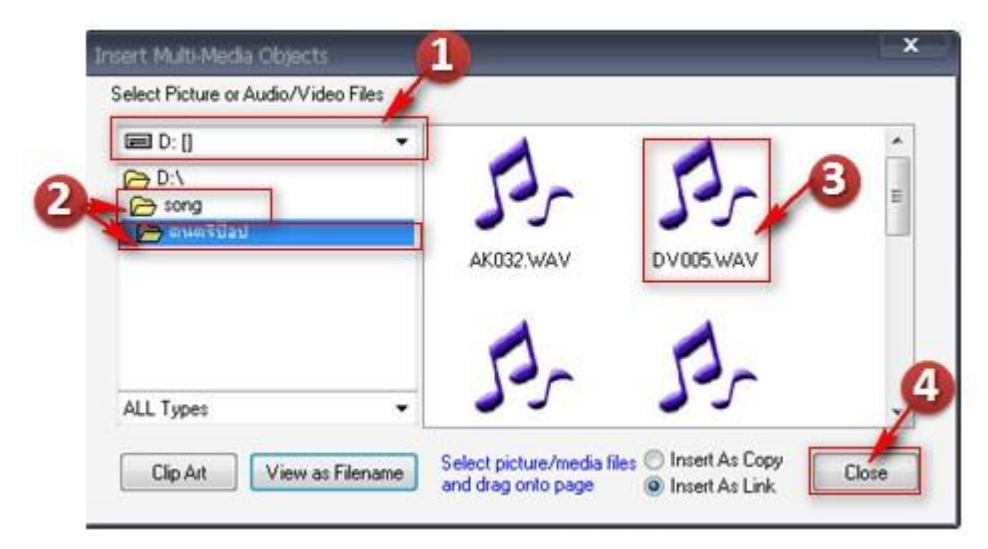

- เลือกไดร์ฟของไฟล์เสียงที่ต้องการวางลงในเอกสาร ( ในตัวอย่างเลือกไดร์ฟ D )  $1<sub>1</sub>$
- เลือกโฟลเคอร์ที่เก็บไฟล์เสียง ( ในตัวอย่างเลือกโฟลเคอร์ Song > คนตรีป๊อป )  $\overline{2}$ .
- เลือกเสียงเพลงที่ต้องการ จากนั้นให้คลิกเมาส์ค้างแล้วลากไฟล์เสียงดังกล่าวมาวางบนหน้าเอกสาร  $\overline{3}$ .

ปิดหน้าต่าง Insert Multi-Media Objects โดยคลิกปุ่ม Close  $\overline{4}$ . ี เราสามารถฟังเพลงที่เลือกมาวาง บนหน้าเอกสารได้โดยการคลิกเมาส์ 1 ครั้งที่สัญลักษณ์ตัวโน๊ต โปรแกรม ้จะเล่นเพลงนั้น ๆ ในกรณีที่ต้องการหยุดเพลงดังกล่าวให้คลิกเมาส์อีก 1 ครั้งที่สัญลักษณ์ตัวโน๊ต

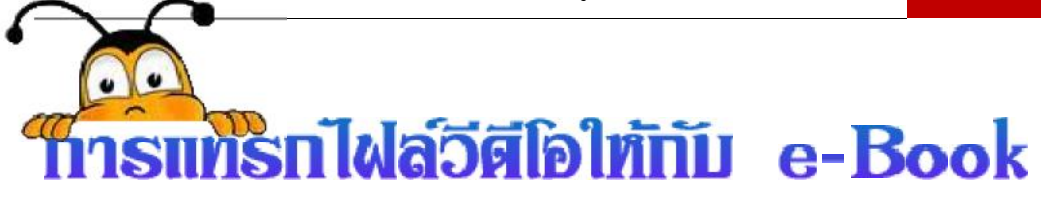

การแทรกไฟล์วีดีโอให้กับ e-Book

FlipAlbum สามารถเพิ่มลุกเล่นให้กับเอกสารได้โดยการเพิ่มไฟล์มัลติมีเดียหรือวีดีโอลง ไบในเอกสาร โดยโปรแกรมสนับสนุนไฟล์วีดีโอรูปแบบ AVI และ MPG โดยคลิกเมาส์ขวายังหน้าเอกสารที่ต้องการวาง ไฟล์วีดีโอ เลือกคำสั่ง Multi-Media Object จะปรากฎหน้าต่าง Insert Multi-Media Object

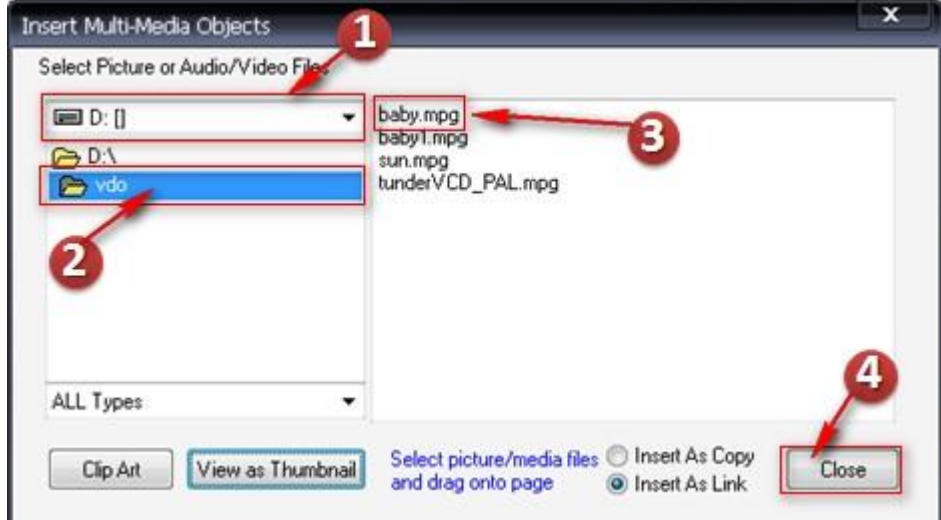

- 1. เลือกไดร์ฟของไฟล์วีดีโอที่ต้องการวางลงในเอกสาร ( ในตัวอย่างเลือกไดร์ฟ D )
- 2. เลือกโฟลเคอร์ที่เก็บไฟล์วีดีโอ ( ในตัวอย่างเลือก โฟลเคอร์ VDO )
- ่ 3. เลือกไฟล์วีดีโอที่ต้องการ จากนั้นให้คลิกเมาส์ค้าง แล้วลากไฟล์วีดีโอดังกล่าวมาวางบนหน้าเอกสาร
- 4. ปิดหน้าต่าง Insert Multi-Media Object โดยคลิกปุ่ม Close
- ้จะปรากฏไฟล์วีดีโอที่เลือกไว้ นั้น บนหน้าเอกสาร สามารถดูไฟล์วีดีโอที่วางไว้ได้โดยวางเมาส์เหนือ

เมาส์จะเปลี่ยนเป็นสัญลักษณ์ รูปภาพ <mark>≛ !</mark>

้คลิกเมาส์ 1 ครั้งเพื่อเล่นไฟล์วีดีโอ

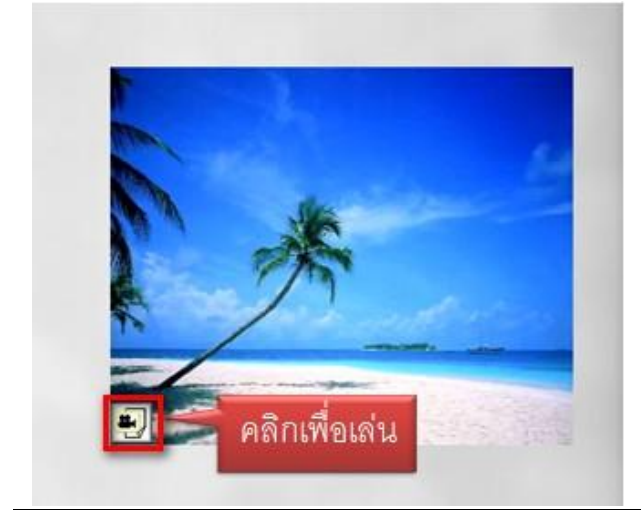

## การสารบัญ тт **E-BOOK**

## การจัดการสารบัญ

ี ทุก ครั้งที่เราวางวัตถุลงในหน้าเอกสารใหม่ ชื่อไฟล์ของวัตถุนั้น ๆ จะถูกนำมาใช้เป็นหัวข้อของ เอกสารหน้านั้นโดยอัตโนมัติ ซึ่งอาจไม่ตรงกับหัวข้อจริง ๆ ที่ต้องปรากภในสารบัญ ซึ่งเราสามารถปรับแก้ หัวข้อดังกล่าวได้โดย คลิกเมาส์ขวาที่บริเวณหน้า Content เลือกคำสั่ง Customize Contents...... จะปรากฏหน้าต่าง Style (Title : การกำหนดลักษณะของหัวข้อ , TOC : การกำหนดลักษณะ ของหัวข้อเนื้อหา ) Style

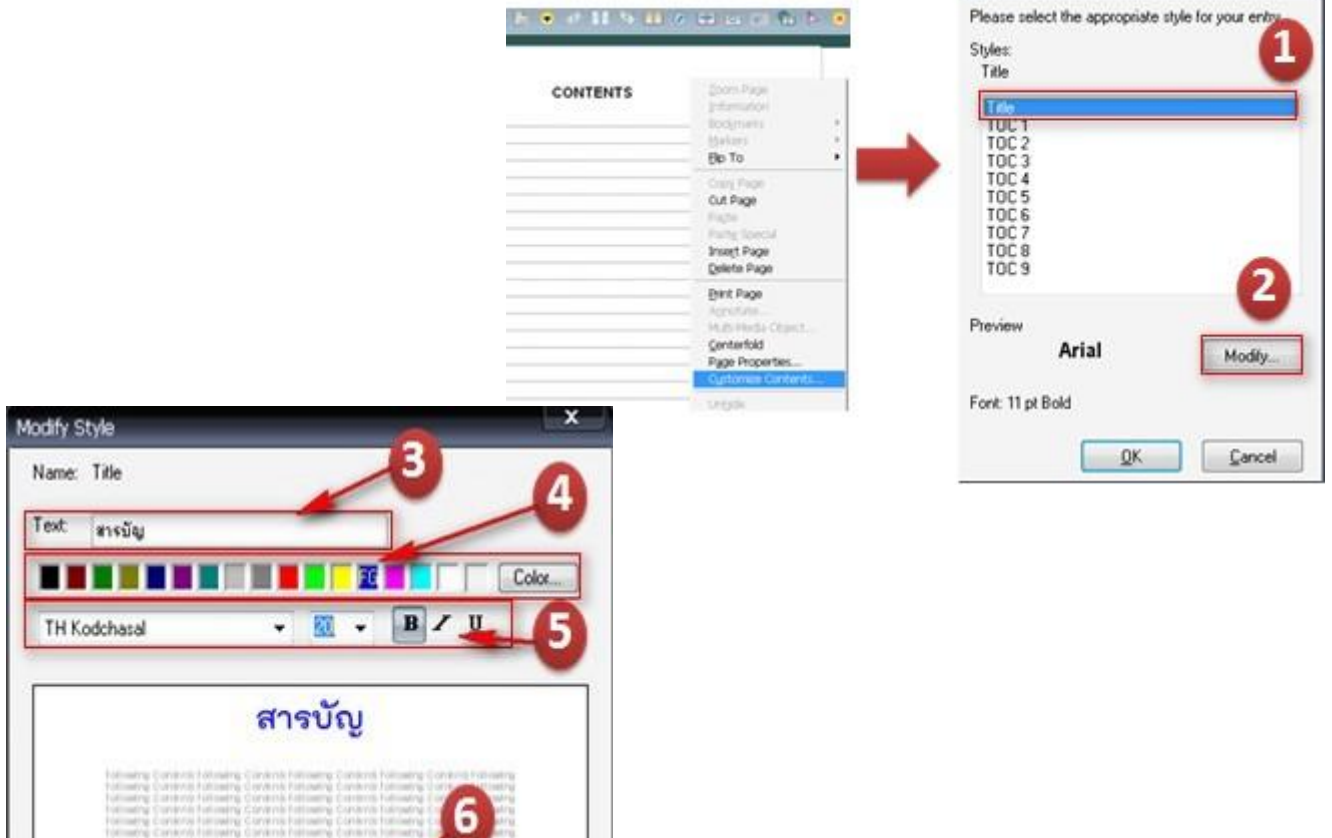

1. เลือกส่วนที่ต้องการกำหนดลักษณะ ( ตัวอย่างเลือก Title )

OK.

- 2. คลิกปุ่ม Modify........ จะปรากฏหน้าต่าง Modify Style
- 3. พิมพ์ชื่อที่ต้องการสร้างเป็นหัวข้อ ( สารบัญ )
- 4. ปรับสีได้จากปุ่ม Color..... หรือเลือกจากแถบสี
- 5. เปลี่ยนฟอนต์ ขนาด ตัวหนา ตัวเอียง ตัวขีดเส้นใต้ ได้จากแถบปรับฟอนต์ (กรณีพิมพ์ตัวอักษรภาษาไทย ต้องเลือกฟอนต์ที่รองรับภาษาไทย)

Cancel

6. คลิกปุ่ม OK (กรณีที่ต้องการเปลี่ยนหัวข้อของเนื้อหาได้ โดยเปลี่ยนจากการเลือก Title เป็น TOC1)

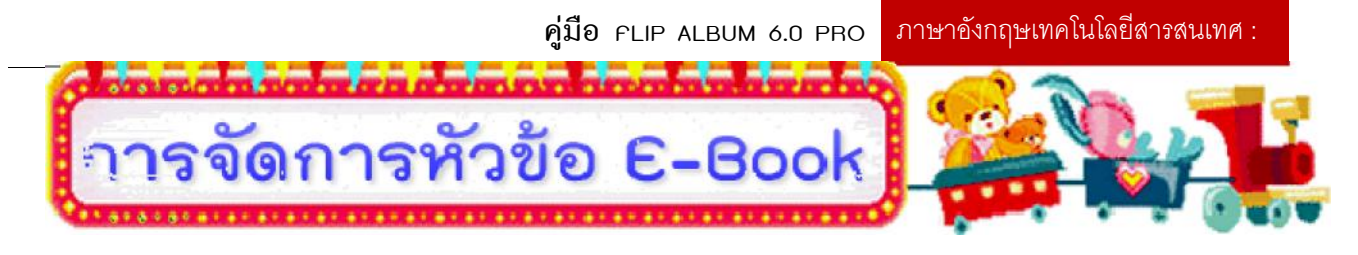

## การเปลี่ยนชื่อหัวข้อ

เราสามารถปรับเปลี่ยนชื่อหัวข้อเนื้อหาให้สอดคล้องกับเนื้อหาเหมือนดังสารบัญในหนังสือต่าง ๆ โดย ้ คลิกเมาส์ขวายังหน้าที่ต้องการจากนั้นเลือกคำสั่ง Rename จะสามารถแก้ไขชื่อใหม่ให้กับหัวข้อเนื้อหาได้ พิมพ์ที่อหัวขัดเนื้อหาที่ต้องการ จากนั้นกด Fnter

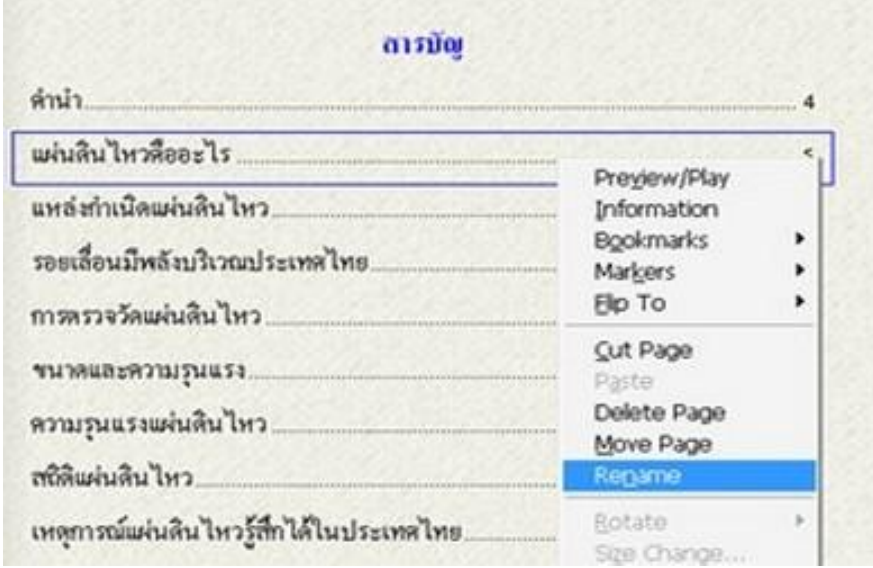

## การซ่อนหัวข้อ

ในบางงครั้งเราต้องการจัดการหน้าสารบัญ เพื่อให้สอดคล้องและเหมาะสมกับเนื้อหาภายใน e-Book เราสามารถซ่อนหน้าเอกสารที่ไม่ต้องการให้ปรากภบนหน้าสารบัญได้ ซึ่งวิธีการทำการซ่อน หัวข้อทำได้โดยเปิดไปยังหน้าสารบัญ และคลิกเมาส์ขวาบนชื่อหัวข้อเนื้อหาที่ต้องการซ่อนแล้วเลือกคำสั่ง Hide

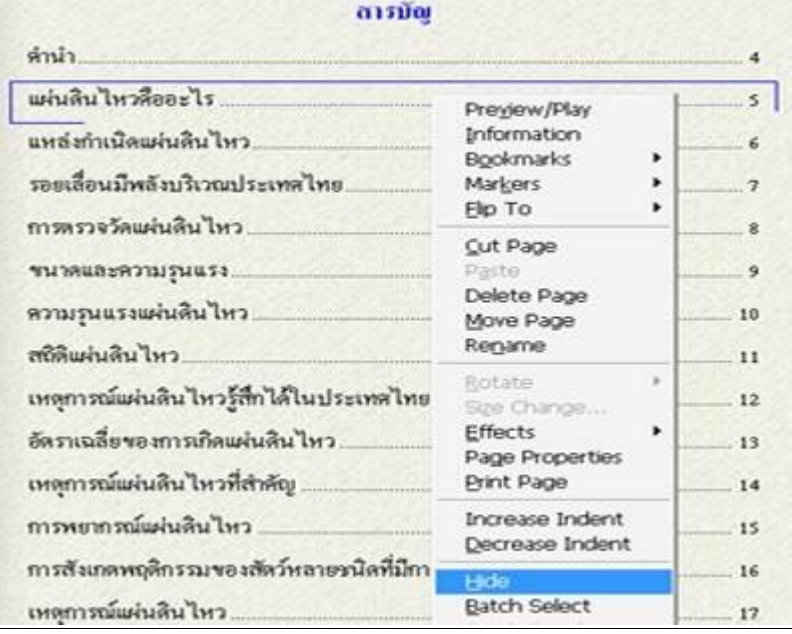

#### การยกเลิกการซ่อนหัวข้อ

ใน ทางกลับกันเมื่อเราต้องการให้หัวข้อเนื้อหาที่ทำการซ่อนไว้นั้นแสดงบนหน้า สารบัญ สามารถ ยกเลิกการซ่อนหัวข้อเนื้อหาที่ซ่อนไว้ได้โดย ไปยังหน้าสารบัญคลิกเมาส์ขวาบริเวณพื้นที่ว่างของหน้าสารบัญ เลือกการซ่อน (ตัวอย่างคือหัวข้อแผ่นดินไหวคืออะไร) หัวข้อนั้น ๆ จะแสดงบนหน้าสารบัญดังเดิม ในกรณีที่ ์ต้องการยกเลิกการซ่อนหัวขัดเนื้อหาทั้งหมด ให้คลิกเลือก All

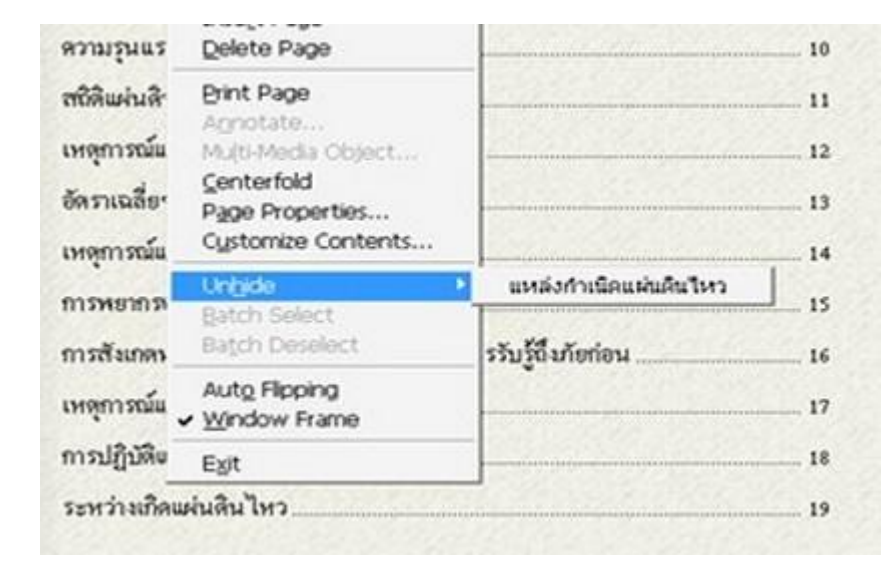

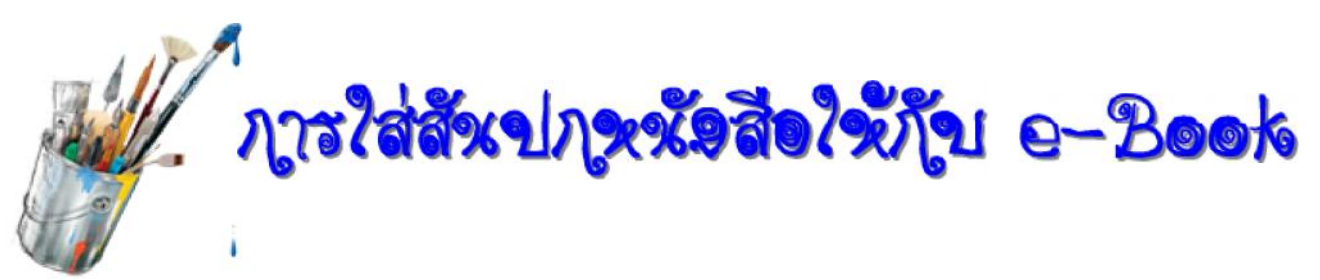

#### การใส่สันปกหนังสือให้กับ e-Book

โปรแกรม Flip Album สามารถปรับเปลี่ยนของส้นปกหนังสือได้ โดยมีขั้นตอนดังนี้ เลือกเมนู Options >Book Binder แล้วเลือกรูปแบบส้นปกของหนังสือ ดังรูป

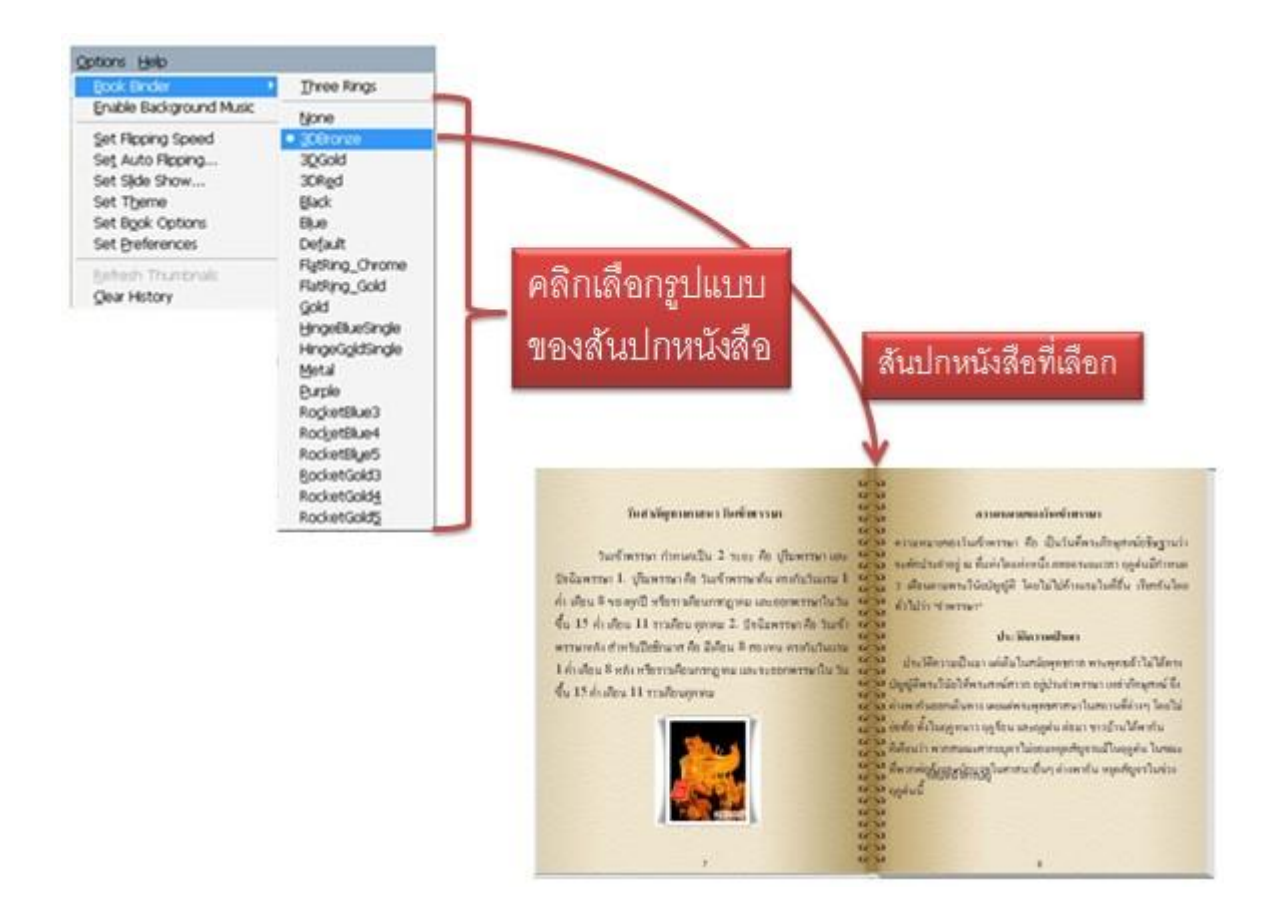

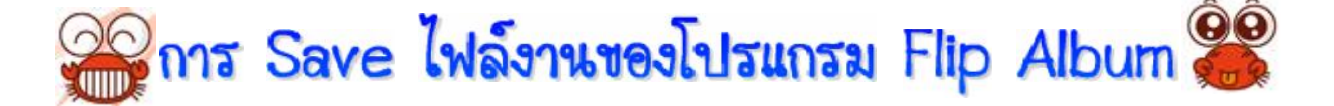

## การ Save ไฟล์งานของโปรแกรม Flip Album

ึการ Save ไฟล์งานของโปรแกรม Flip Album ให้อยู่ในรูปแบบของไฟล์ .opf file เพื่อจะ หำกลับมาปรับปรุงและแก้ไขใหม่นั้น ควร Save ไว้ที่โฟลเดอร์ใดโฟลเดอร์หนึ่งโดยเฉพาะ ทั้งนี้เพราะ ์ โปรแกรมจะเซฟเป็นไฟล์ .opf file 1ไฟล์ พร้อมทั้งสร้างโฟลเดอร์เพื่อเก็บข้อมลต่าง ๆ เช่น รปภาพเสียงไว้ ให้ 1 โฟลเดอร์โดยอัตโนมัติ

โดยมีขั้นตอนการ Save ไฟล์งานดังนี้ ้คลิกที่เมนู File > Save As..... จะปรากฏหน้าต่างให้ทำการสร้างโฟลเดอร์ขึ้นมาใหม่โดยกดปุ่ม Create New Folder ี แล้วตั้งชื่อโฟลเดอร์ หลังจากนั้นกดปุ่ม Open แล้วกดปุ่ม Save ดังรูป

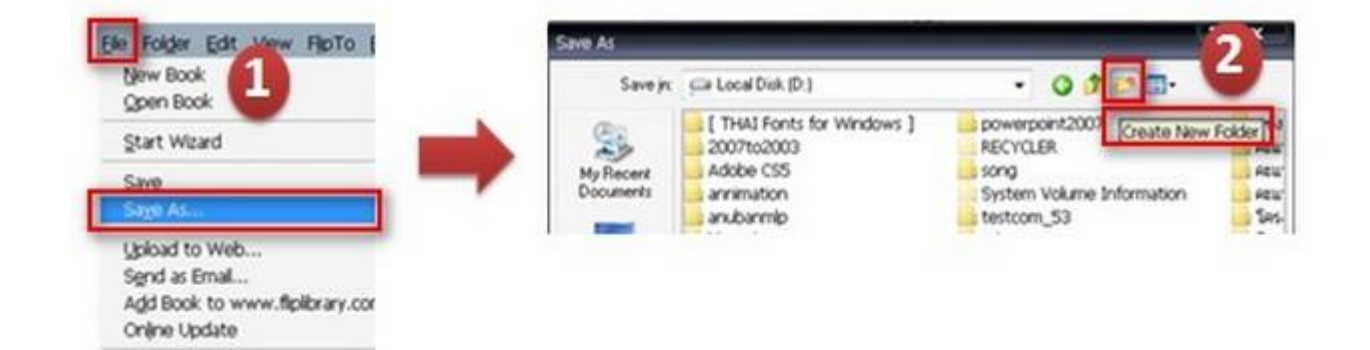

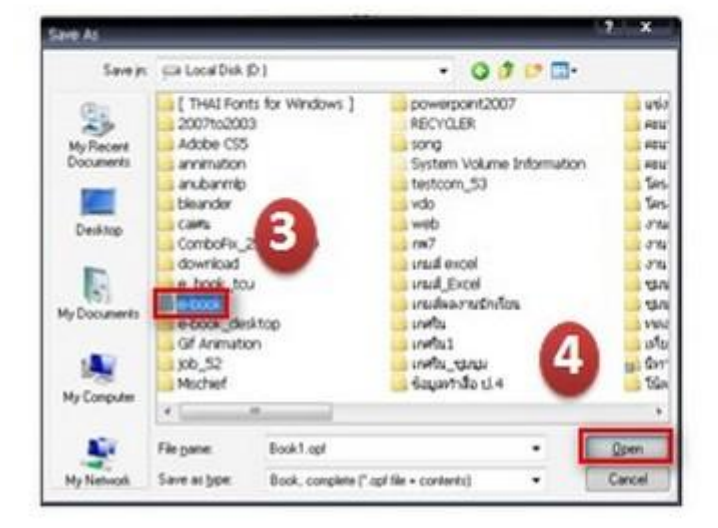

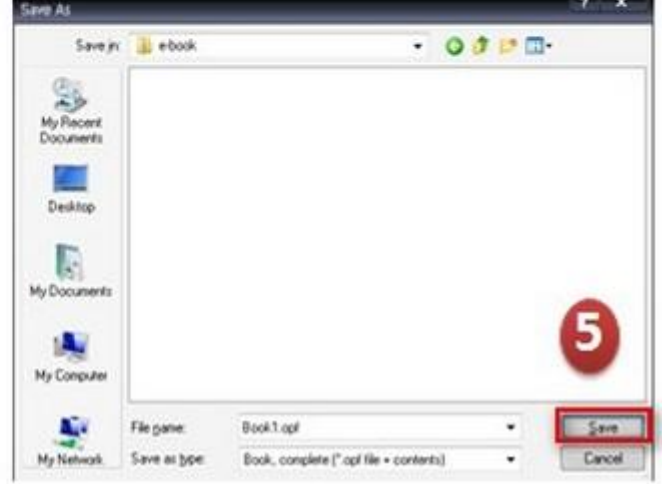

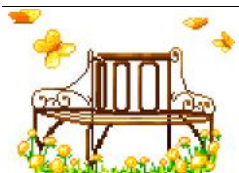

การสร้างไฟล์นำเสนออัตโนมัติ (Auto Run)

## การสร้างไฟล์นำเสนออัตโนมัติ (Auto Run)

วิธีที่ 1 การสร้างไฟล์นำเสนอ 1 ชด ต่อ 1 เนื้อหา (Single Album on CD) ้ที่สร้างขึ้นนั้นเมื่อทำการเพิ่มเติมปรับปรงแก้ไข และบันทึกงานเรียบร้อย e-Book แล้ว ก่อนนำไปใช้งานจะต้องผ่านขั้นตอนการจัดกลุ่มเนื้อหาและสร้างไฟล์นำเสนอ อัตโนมัติ (Auto Run) โดยคลิกคำส่่งบนแถบเมนูบาร์ ตามลำดับขั้นตอน

เลือกเมน CD Maker > Create Album CD  $1<sup>1</sup>$ 

 $\overline{2}$ จะปรากภหน้าต่างให้เลือก Create a New Album CD เพื่อสร้าง Album  $CD$  ชุดใหม่ แล้วเลือก Single Album on CD 1 เรื่องต่อ 1 CD จากนั้นคลิกปุ่ม OK ดังรูป

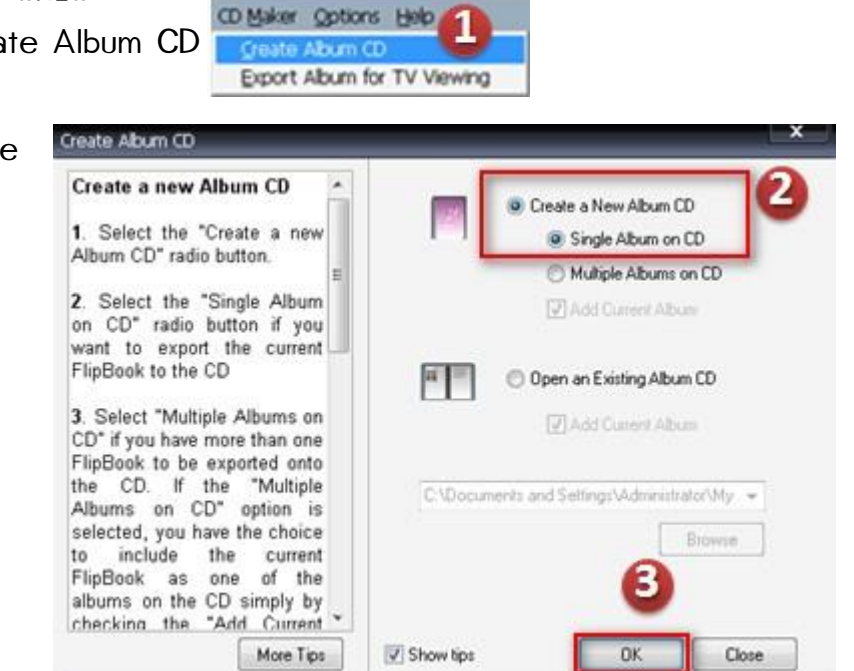

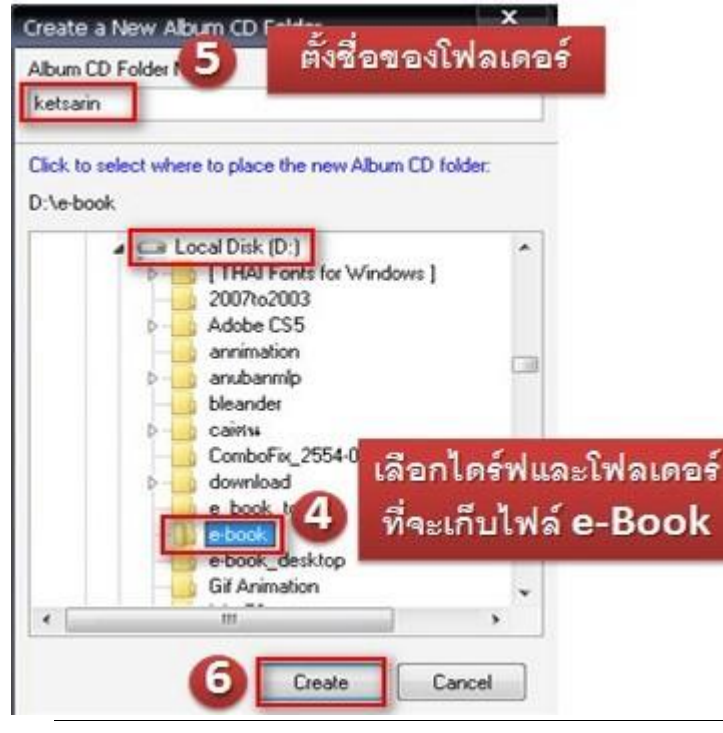

จากนั้นเลือกไดร์ฟและโฟลเดอร์ที่จะเก็บ 3. ไฟล์ Album CD และตั้งชื่อของโฟลเคอร์แล้วกด Create ดังรูป(ตัวอย่างเลือกไดร์ฟ D โฟลเดอร์เก็บไฟล์ชื่อ e-Book และตั้งชื่อ โฟลเดอร์ ketsarin)

#### 4. จะขึ้นหน้าต่าง Album CD Options Menu แล้วกดปุ่ม Next

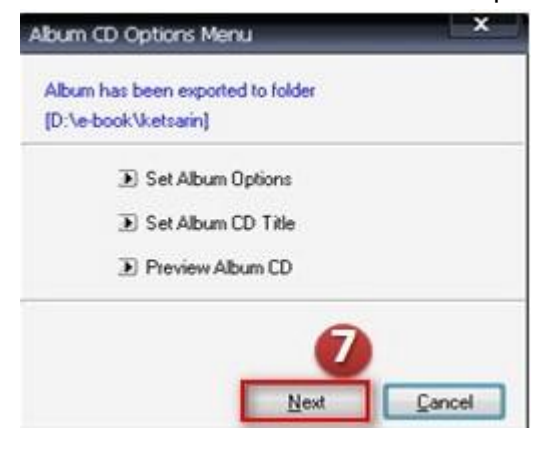

5. จากนั้นจะไปยังหน้าจอ Burn CD Information

```
\blacksquare กดปุ่ม Burn To CD   กรณีที่ต้องการเขียนลงแผ่น CD   ซึ่งโปรแกรมจะสร้าง Auto
```
### Run ให้โดยอัตโนมัติ

 $\bullet$  กดปุ่ม OK โปรแกรมจะบันทึกไฟล์งานเก็บไว้ที่ฮาร์ดดิสก์ของเครื่องคอมพิวเตอร์ (ตามไดร์ฟ และโฟลเคอร์ที่ได้เลือกเก็บไฟล์ Album CD ในขั้นตอนที่ 4)

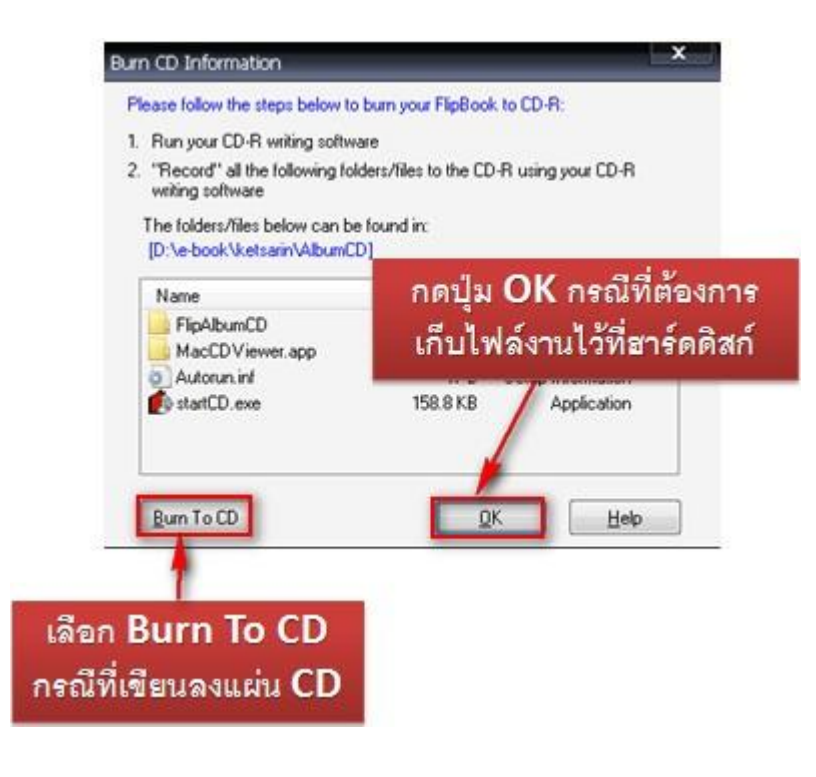

วิลีที่ 2 การสร้างไฟล์นำเสนอ 1 ชด ต่อ หลายเนื้อหา (Multiple Album on CD) โดยการทำ เครื่องหมายเลือก Multiple Album on CD แทน Single Alum on CD จากนั้นคลิกป่ม OK และ เลือกพื้นที่ที่ต้องการวางในเครื่องคอมพิวเตอร์ ( ขั้นตอนต่าง ๆเหมือนขั้นตอนของวิธีที่1ตามขั้นตอนที่ 3-6 ) รอโปรแกรมทำงานสักครู่จะปรากฏหน้าต่างการทำงานขึ้น

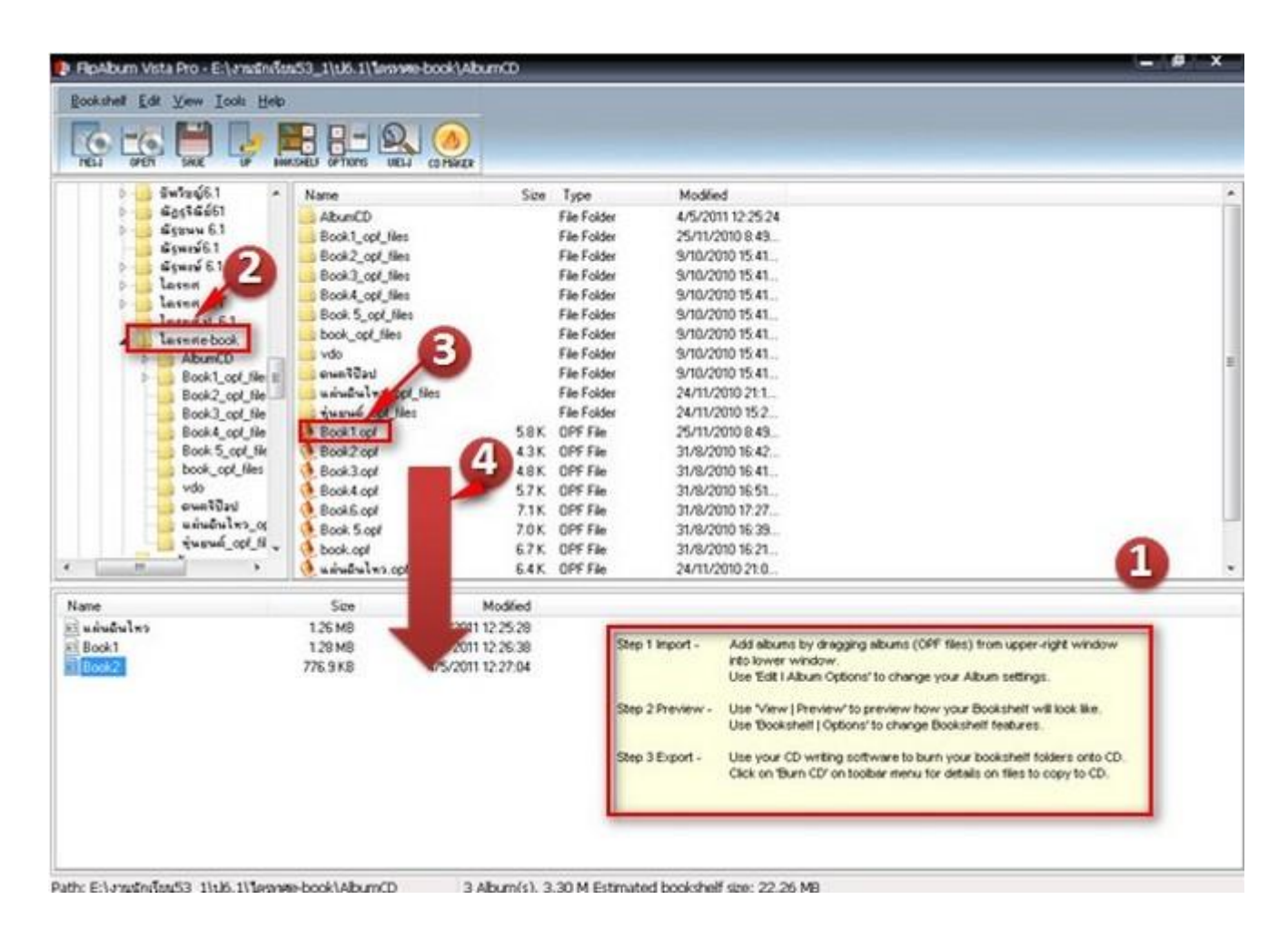

- ้พื้นที่แสดงข้อความแนะนำการสร้างไฟล์นำเสนอ 1 ชด ต่อหลายเนื้อหา  $\overline{1}$ .
- เลือกไฟล์นามสกุล OPF ที่มีอยู่ในเครื่อง (ตัวอย่างอยู่ในไคร์ฟ E โฟลเคอร์ ไตรทศe-book) 2.
- คลิกเลือกไฟล์นามสกล OPF ที่ต้องการ  $\overline{R}$

้คลิกเมาส์ค้างไว้แล้วลากไฟล์ดังกล่าว มาวาง ณ แถบการทำงานด้านล่าง หากเราต้องการหลายไฟล์  $\mathbf{\Lambda}$ สามารถทำฑ้ำตั้งแต่ข้อ 2- 4

จากแถบเครื่องมือ

# เหนังสือ

วิธีการตั้งค่าชั้นหนังสือสามารถทำได้โดยการคลิกไอคอน จะปรากฏหน้าต่างการตั้งค่าดังนี้

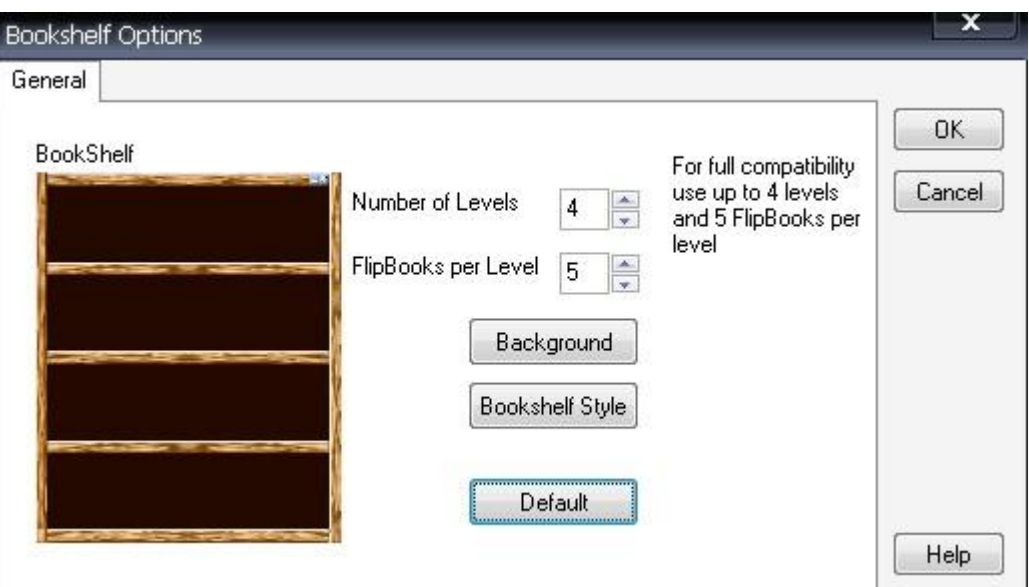

- Number of Levels
- Flipbooks per Level
- Background
- Bookshelf Style
- Default

จำนวนชั้นหนังสือ จำนวนหนังสือต่อทั้น

- สีพื้นหลังชั้นหนังสือ
- ลักษณะชั้นหนังสือ
- - ค่าเริ่มต้น

เมื่อ เลือกไฟล์ e-Book และตั้งต่าง ๆ จนครบถ้วนแล้ว ให้คลิกไอคอน Save หรือหากต้องการ

เขียนลงซีดี ให้คลิกไอคอน

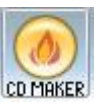

บนแถบเครื่องมือด้านบน

คู่มือ FLIP ALBUM 6.0 PRO

## # การเขืด **69990**

## การเปิดดูไฟล์นำเสนอ

เมื่อ ทำการสร้างไฟล์ นำเสนอ (Auto Run) เรียบร้อย แล้ววิธีการเปิดดนั้นให้เราคลิกเลือก ไดร์ฟและโฟลเดอร์ที่เก็บไฟล์ นำเสนอ จะปรากฏชื่อโฟลเคอร์ ตามชื่อที่ได้ตั้งค่าไว้ (ตัวอย่างอย่ ในไดร์ฟ D โฟลเดอร์ ebook ที่อโฟลเดอร์ทิ้นงาน ketsarin)

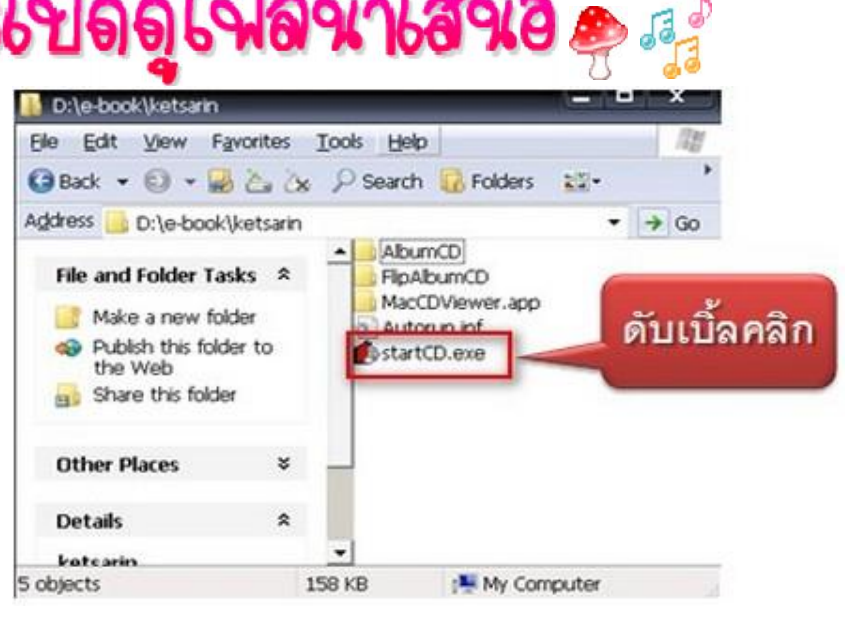

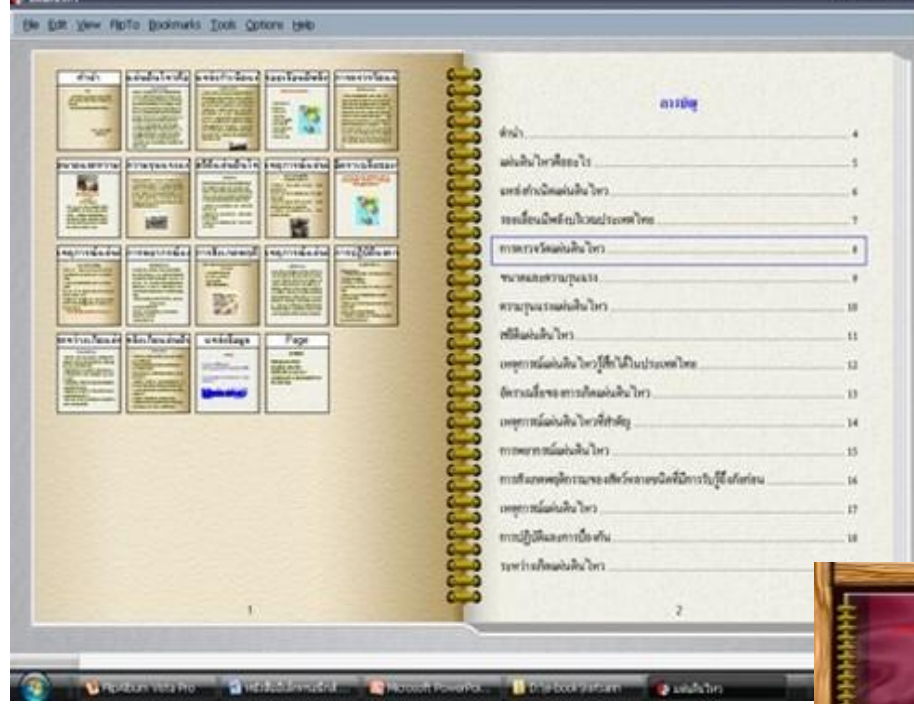

จะปรากฏไฟล์ Start CD.exe ให้คับเบิ้ลคลิกเปิดดู ไฟล์นำเสนอ e-Book จาก ไอคอนนี้งานนำเสนอ e-Book จะแสดงออกมา ซึ่งไฟล์ นำเสนอที้นงานที่สร้างขึ้นจะไม่ สามารถแก้ไขเพิ่มเติมชิ้นงานได้ ลึก หากต้องการแก้ไขต้อง กล้าไปเปิดไฟล์ทิ้นงาน ที่นามสกุล .OPF

ส่วนไฟล์นำเสนอแบบ 1 ชุด ต่อหลายเนื้อหานั้น วิธีการเปิดดู ้ก็เช่นเดียวกัน คือ คลิกเลือกไดร์ฟและโฟลเดอร์ที่เก็บไฟล์ นำเสนอ (ตัวอย่างเก็บไฟล์นำเสนอไว้ที่ไดร์ฟ E โฟลเดอร์ไตรทศ e-book ชื่อโฟลเดอร์ชี้นงาน Multi-book) จากนั้นดับเบิ้ลคลิกไฟล์ startCD.exe จะปรากภชั้นหนังสือ ที่ได้ตั้งค่าไว้ และสามารถคลิกเลือกดู e-Book เล่มต่าง ๆใน ชั้นได้

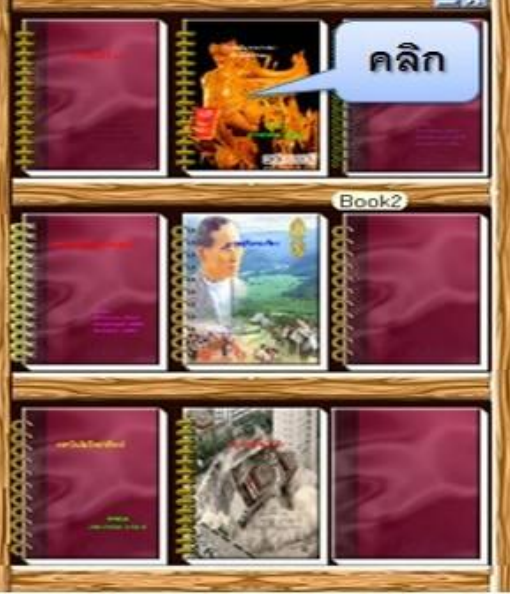

#### แบบทดสอบหลังเรียน

- 1. How many way to access Flip Album?
- a. 1 b. 2
- c. 3 d. 4
- 2. Which command you will use if you want to create new E-Book?
- a. File > Create book b. File > Edit Book
- c. File > Save Book d. File > New Book
- 3. Which command for adding page?
- a. Edit > Delete page b. Edit > Save page
- c. Edit > Insert page d. Edit > Create page
- 4. Which command for deleting page?
- a. Edit > Create page b. Edit > Insert page
- c. Edit > Delete page d. Edit > Save page
- 5. Which command for adding text?
- a. Edit > Insert Font b. Edit > Insert Text
- c. Edit > Insert File d. Edit > Insert Annotation
- 6. Which command for changing book binder?
- a. Option > Book Blank b. Option > Book Back
- c. Option > Book Sheet d. Option > Book Binder
- 7. Which command for adding picture and video?
- a. Edit > Insert Media > Media b. Edit > Insert Media > Media object
- c. Edit > Insert Media > Picture d. Edit > Insert Media > Video
- 8. Which command for adjusting book cover?
- a. Option > Set Book Option > Page Margin
- b. Option > Set Book Option > Page Background
- c. Option > Set Book Option > Page Book Cover
- d. Option > Set Book Option > Display
- 9. What we get after saving E-Book?
- a. 2 File 1 Folder b. 1 File 2 Folder
- c. 2 File 2 Folder d. 1 File 1 Folder
- 10. Which icon for checking presentation when CD was created
- a. Create CD b. Start CD
- c. Bulild CD d. New CD

http://www.kruketsarin.com/index.php?option=com\_wrapper&view=wrapper&Itemid=19